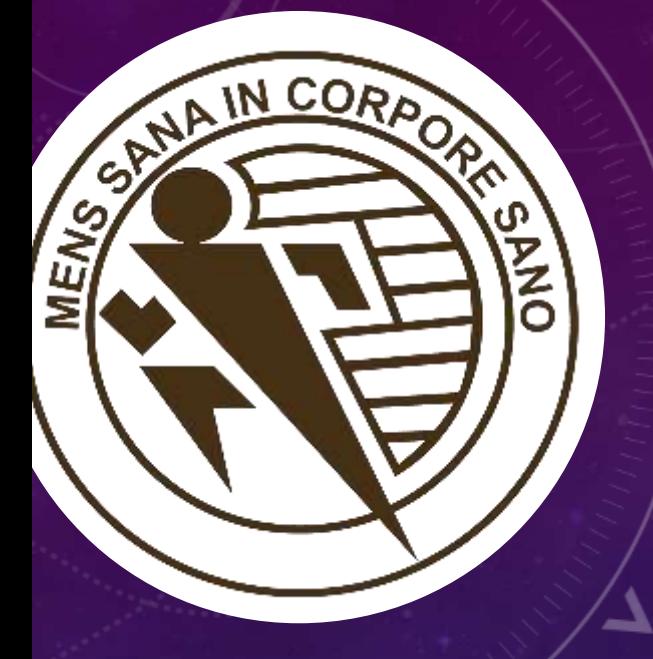

# ABOUT THE IT DEPARTMENT

## <span id="page-1-0"></span>THE IT DEPARTMENT

#### **Navigation**

- [The IT Department](#page-1-0)
- [About Your GCFC Electronic](#page-6-0) **Accounts**
- [All About iSIMS](#page-9-0)
- GCFC Email & [Network Accounts](#page-58-0)

# SERVICES WE PROVIDE

#### SERVICES WE PROVIDE

- User Account Provisioning
	- Active Directory (computer accounts/wireless accessibility & email for new applicants)
	- Office 365 Account (college email)
	- iSIMS (registration, timetable, grades, attendance, etc)

#### SERVICES WE PROVIDE

- Network Security and provisioning
- ID creation
- Initiation, Development, Management and Maintenance of Technical Systems tangible and otherwise for the College (LMS, Social Media, User management, File Management etc.)

# WHERE WE ARE LOCATED

#### <span id="page-6-0"></span>**Navigation**

- [The IT Unit](#page-1-0)
- [About Your GCFC Electronic](#page-6-0)  **Accounts**
- [All About iSIMS](#page-9-0)
- [GCFC Email & Network Accounts](#page-58-0)

# YOUR GCFC ACCOUNTS

#### 3 MAIN ACCOUNTS

#### **iSIMS** – for registration, timetable, grades etc **ID Number (2017XXXXXX)**

#### **Active Directory** (computer accounts/wireless accessibility) **ID Number (2017XXXXXX)**

**Office 365** (college email/GCFC Mail) **2017XXXXXX@gcfc.edu.jm [**firstname.lastname@gcfc.edu.jm **for returning/deferring applicants]**

#### FIRST TIME APPLICANTS – 2 ACCOUNTS, 1 PASSWORD

# **Active Directory/Network Account**

**(for lab computer/wifi accessibility)**

#### • **2017XXXXXX (your ID number)**

**Office 365 Account**

(college email)

• **2017XXXXXX@gcfc.edu.jm**

More info on this later

#### <span id="page-9-0"></span>**Navigation**

- **[The IT Unit](#page-1-0)**
- **About Your GCFC Electronic Accounts**
- **[All About iSIMS](#page-9-0)**
- **GCFC Email & Network Accounts**

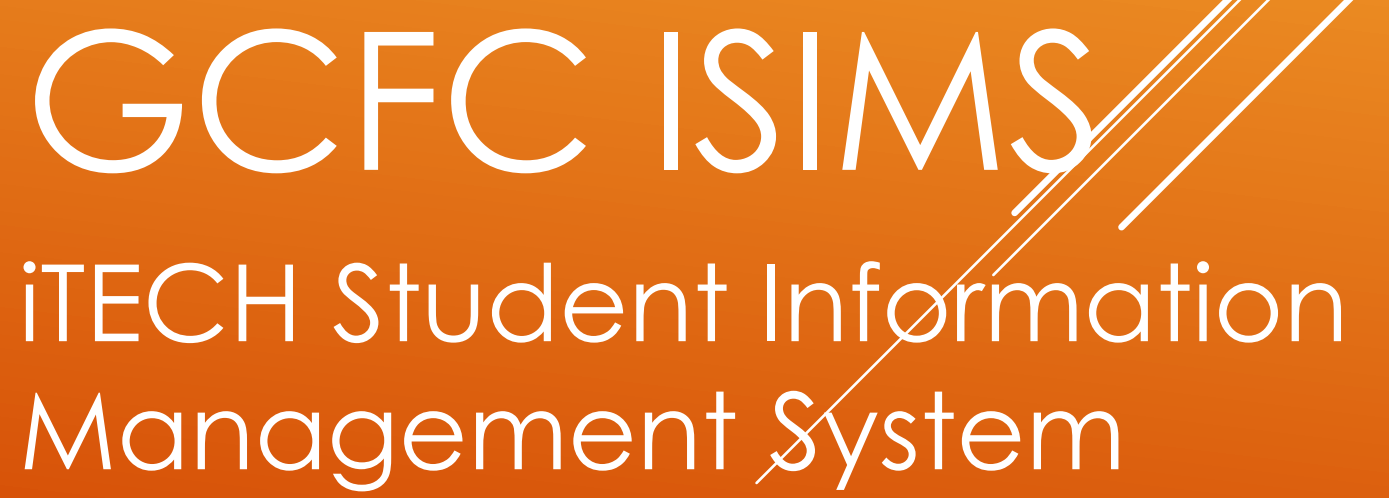

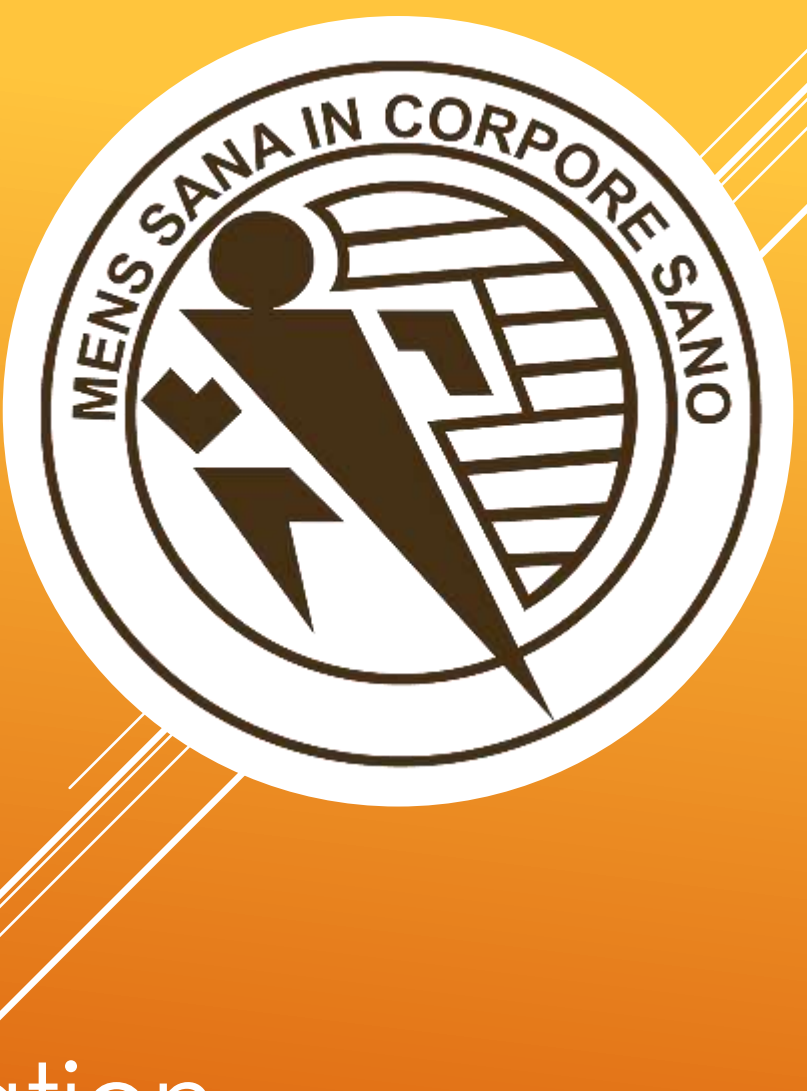

#### iSIMS is best used on a computer or in landscape mode

#### A lot of elements of iSIMS are hidden in your phone's portrait view

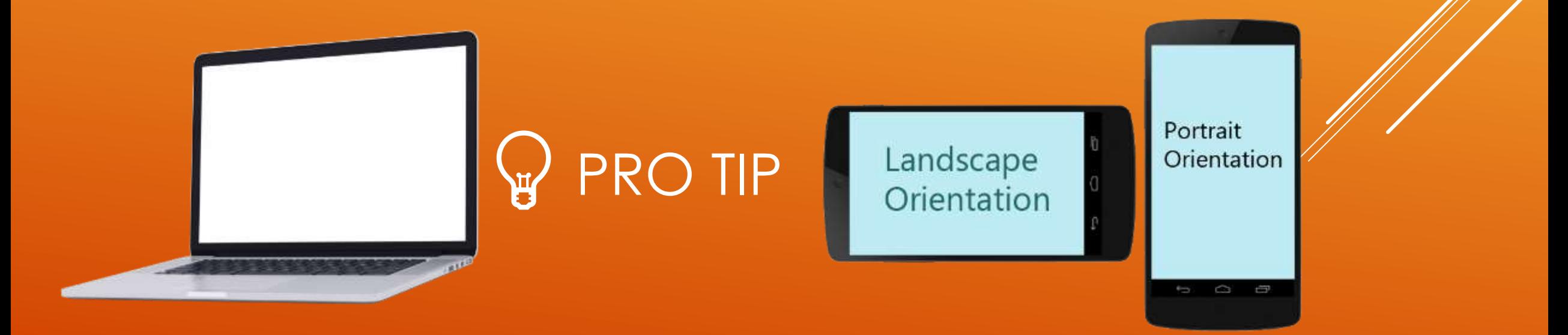

#### moodle

Registration for 2019-2020 - Semester 1 is open

**Online Registration Start: Aug 12, 2019 Online Registration End: Sep 1, 2019** Late Online Registration End: Sep 7, 2019 Late Online Registration Fee: \$3,000.00

#### REGISTRATION DEADLINES

### (THIS IS HIDDEN IN PORTRAIT VIEW ON PHONES)

#### WHAT IS ISIMS FOR?

iSIMS - iTECH Student Information Management System

**Biographical information** Contact information Registration and Timetable **Srades and qualifications** 

# WHAT IS ISIMS FOR?

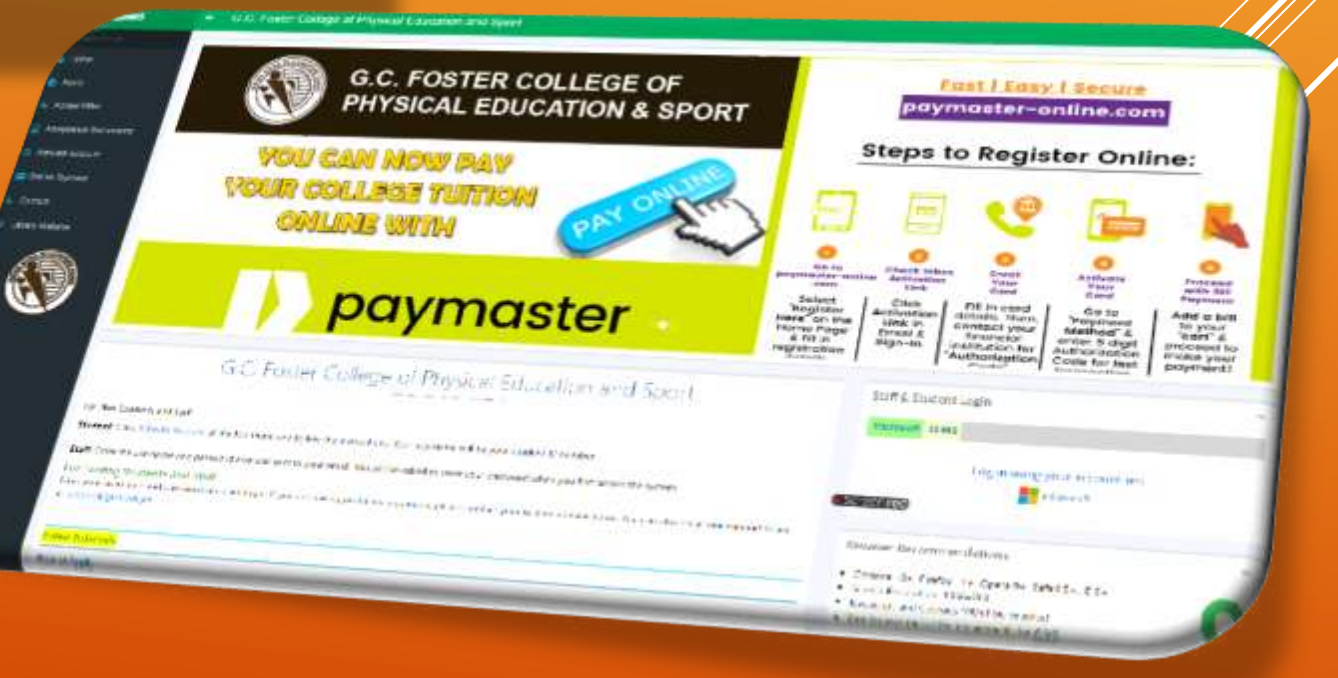

Document Requests Online Library Access **Financial History** Announcements/News

# WHAT IS ISIMS FOR?

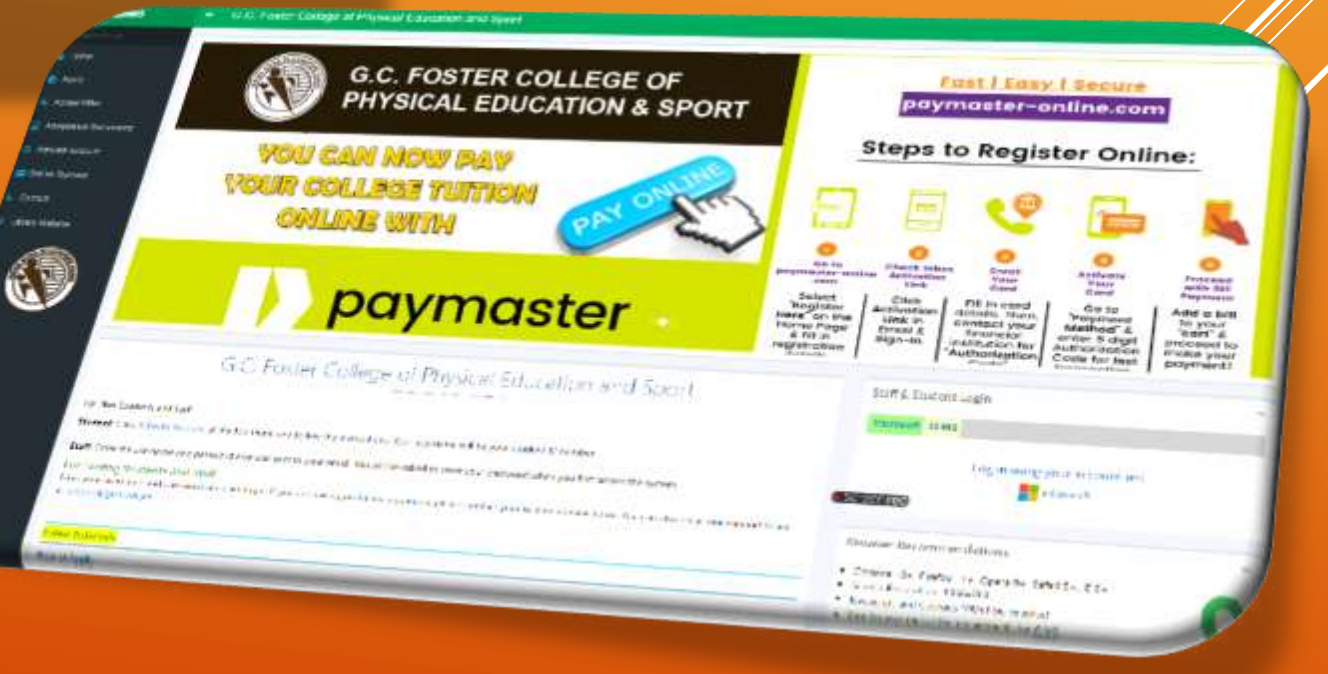

#### ACCESSING ISIMS - ACTIVATION

Must be done before a new student can fully log into isims for the first time nB. This is different from any login set up while applying

#### WWW.GCFC.EDU.JM

#### From the college website click iSIMS

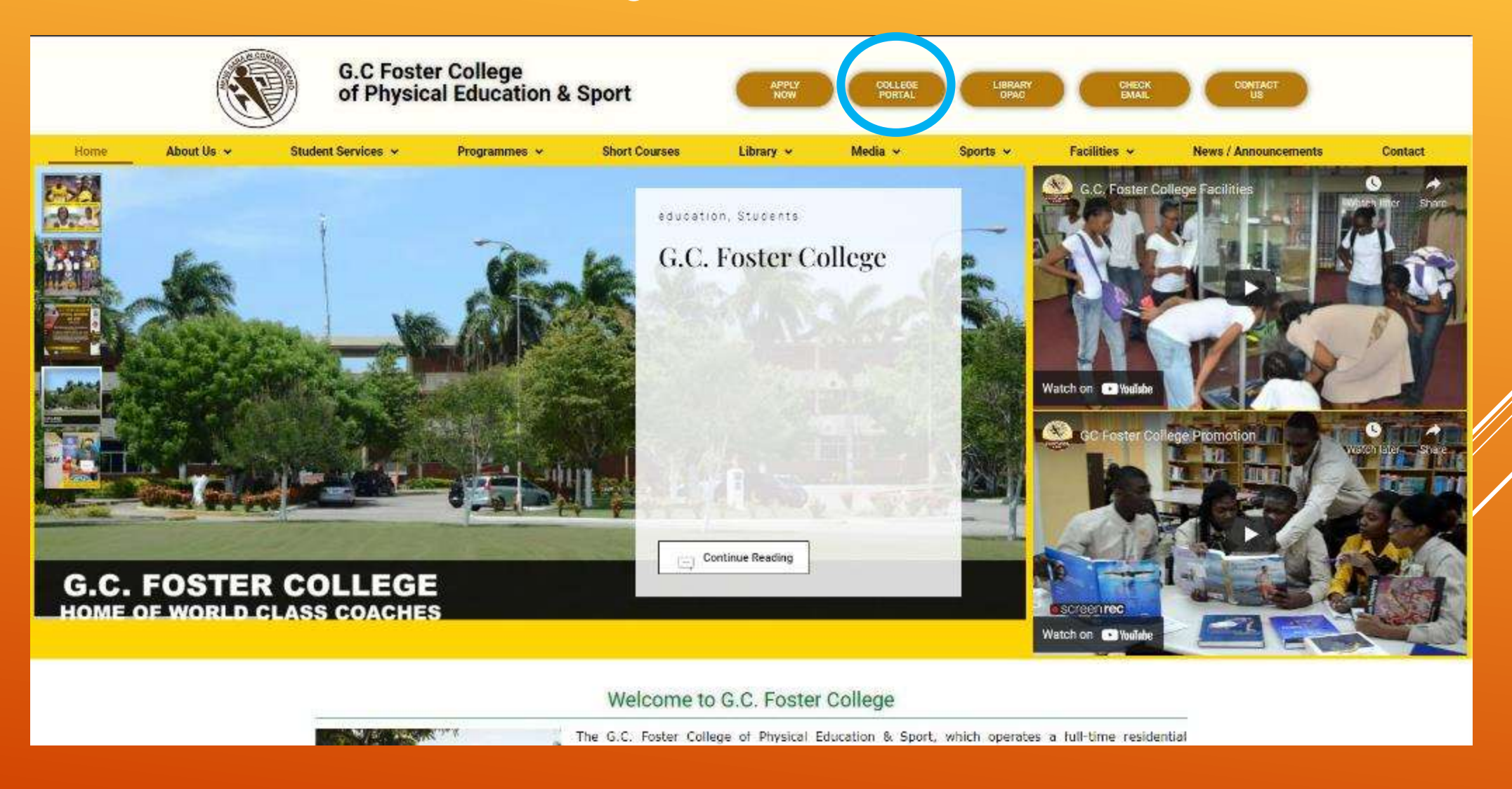

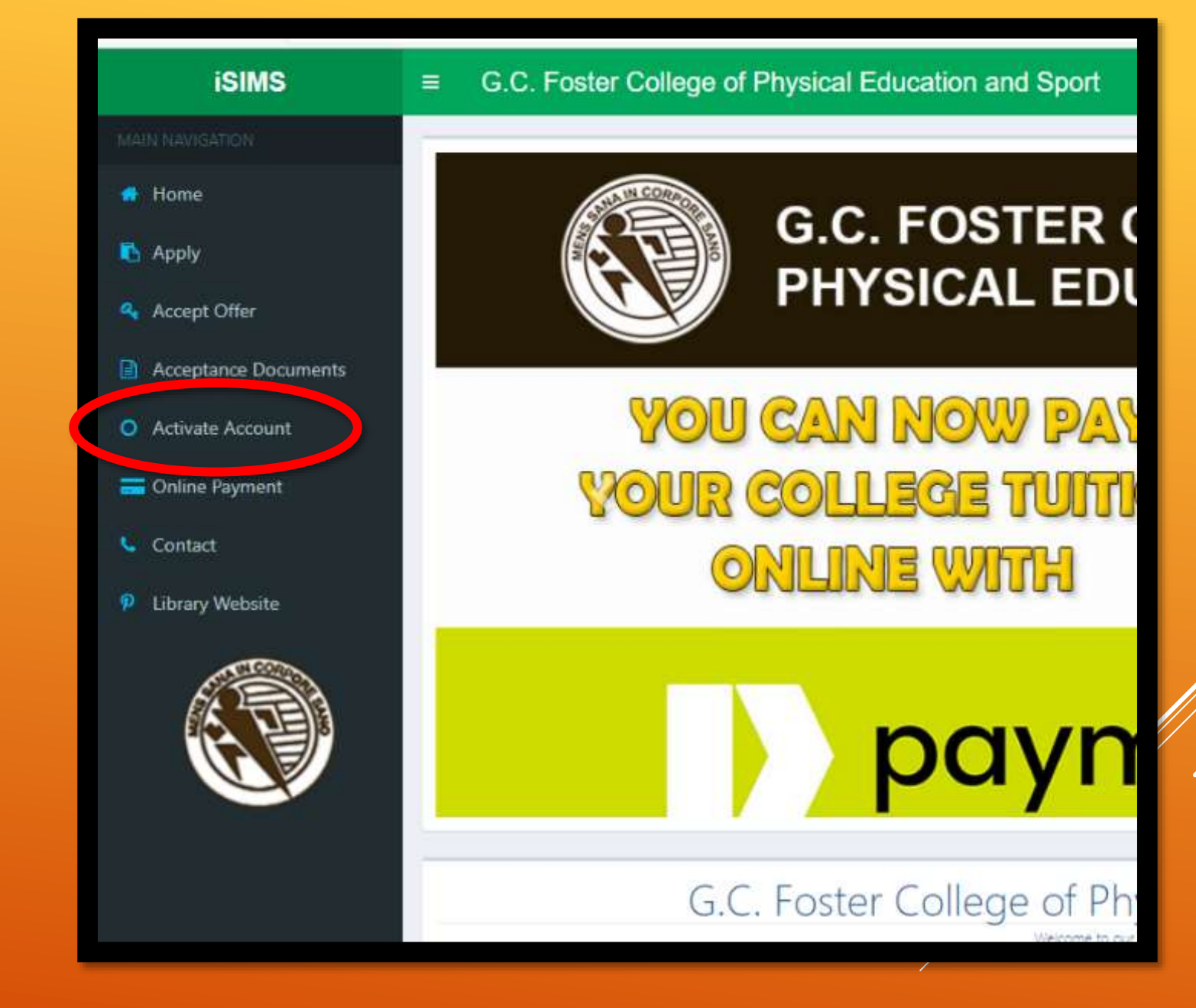

#### ACTIVATION

# ACCOUNT ACTIVATION

1. FILL THE FORM COMPLETELY THEN CLICK NEXT 2. Then CAREFULLY read and follow the instructions provided on the next webpage to create a password

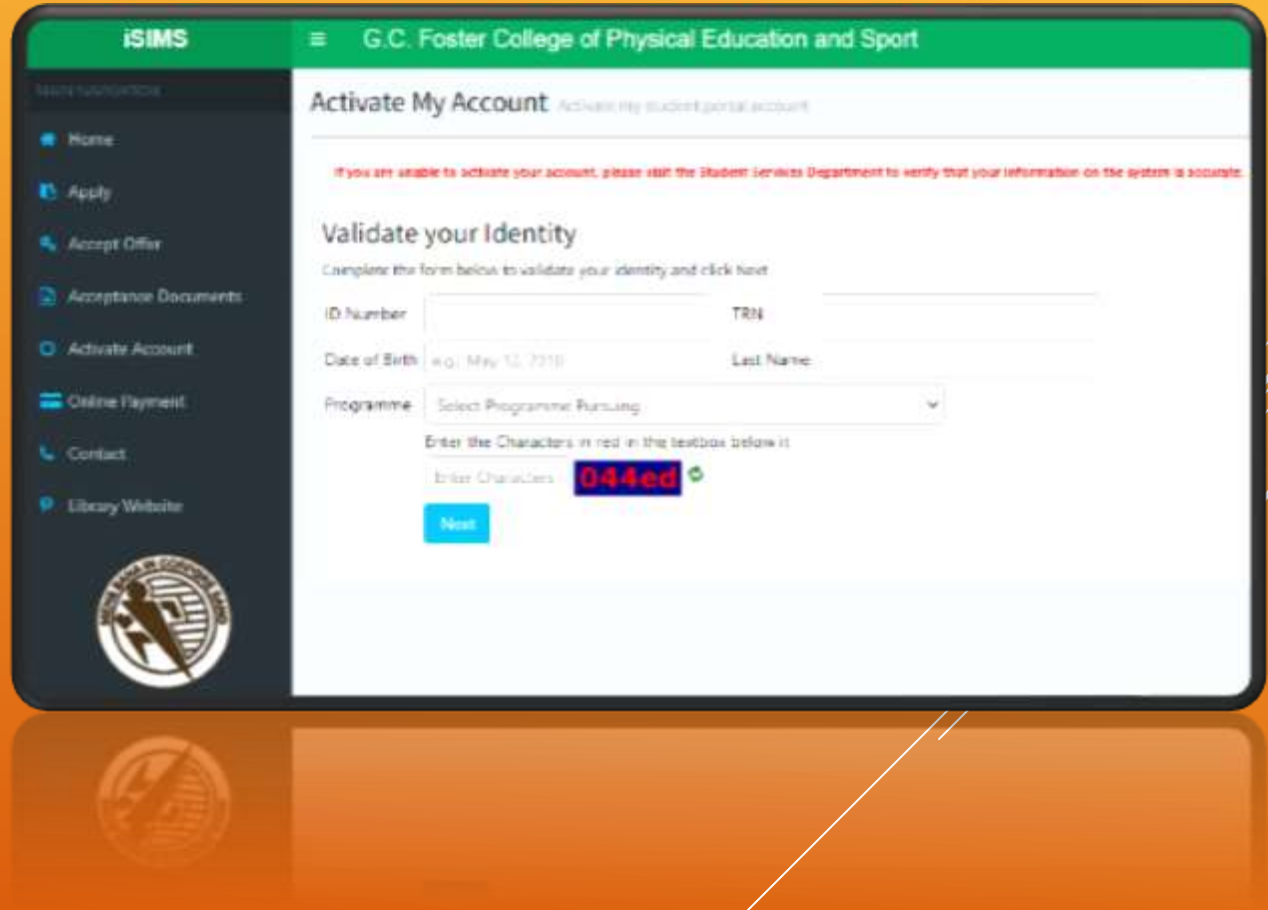

# LOGGING INTO ISIMS (**ONLY** AFTER ACTIVATION)

There are 2 methods

#### 2 METHODS TO LOG INTO ISIMS (AFTER ACTIVATION)

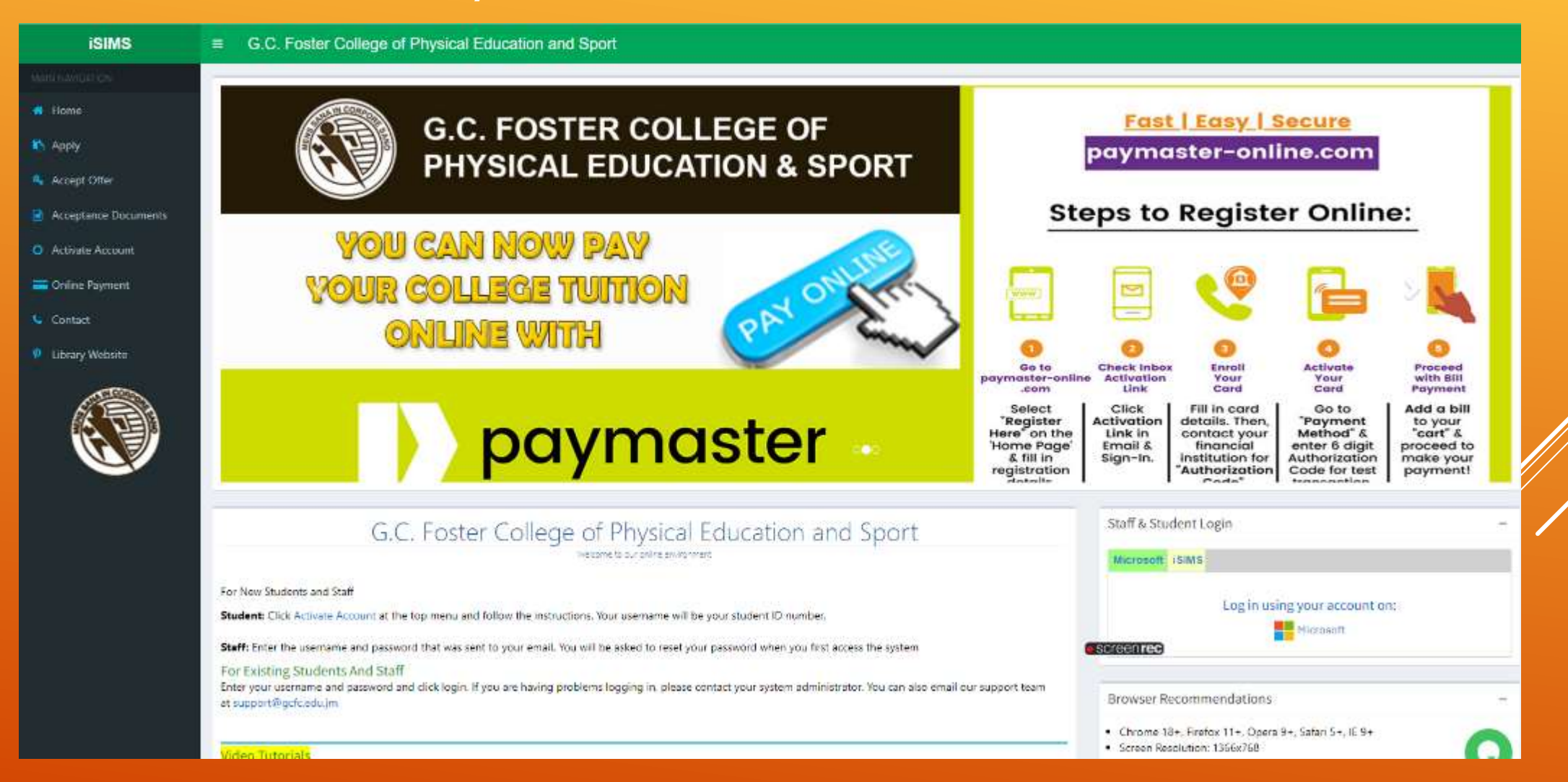

# MICROSOFT OR ISIMS

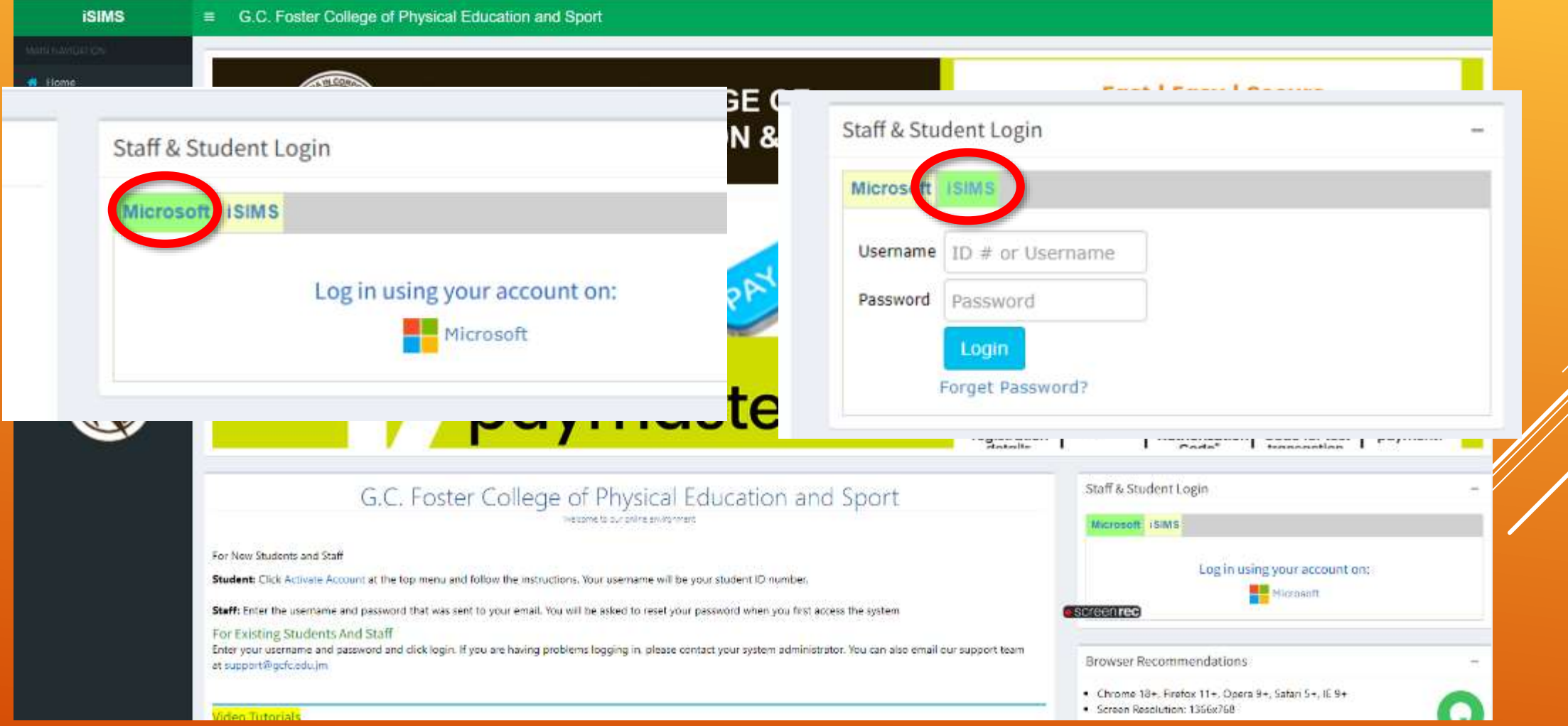

## ONLY **ISIMS** LOGIN WILL BE AVAILABLE AT FIRST

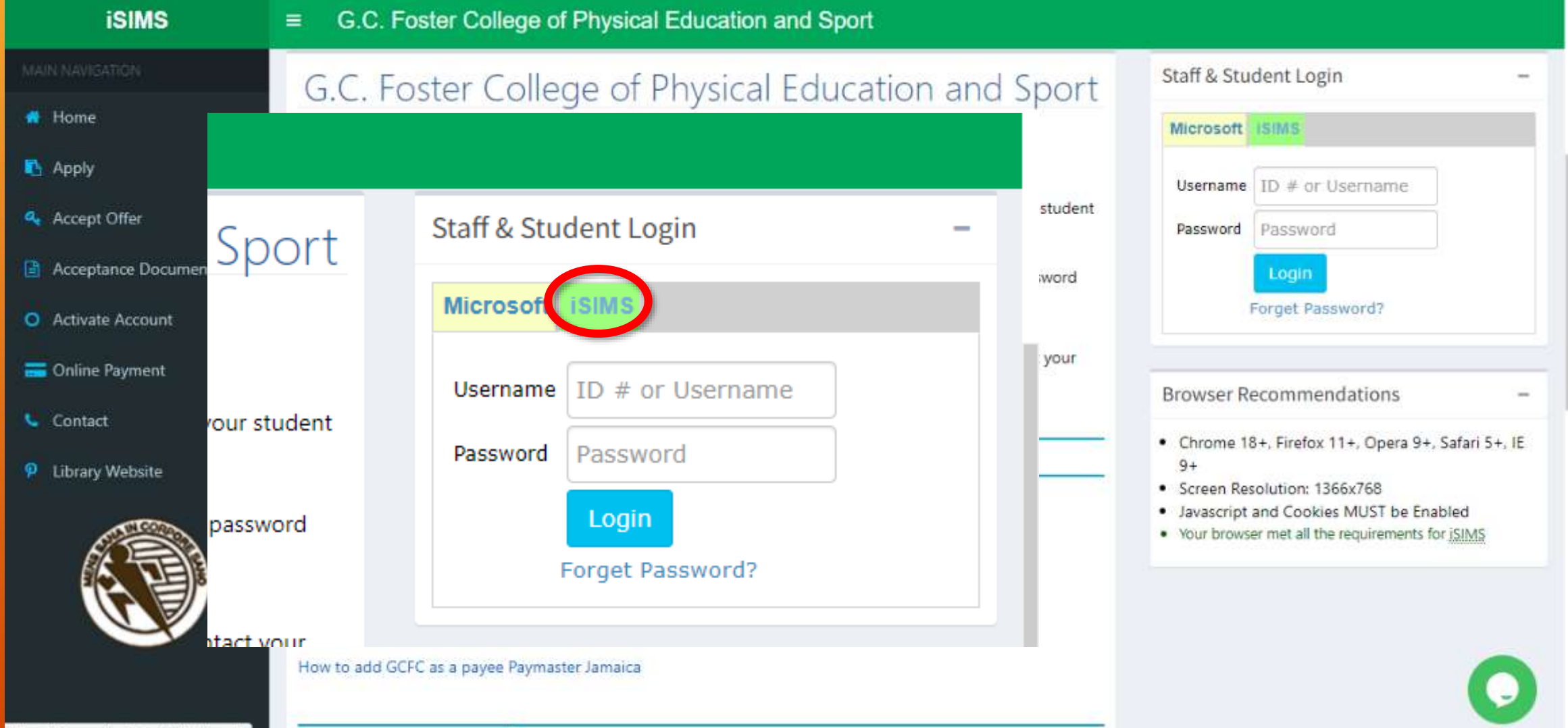

#### THE MICROSOFT LOGIN WILL BE AVAILABLE AFTER YOU ACCESS YOUR GCFC EMAIL ACCOUNT

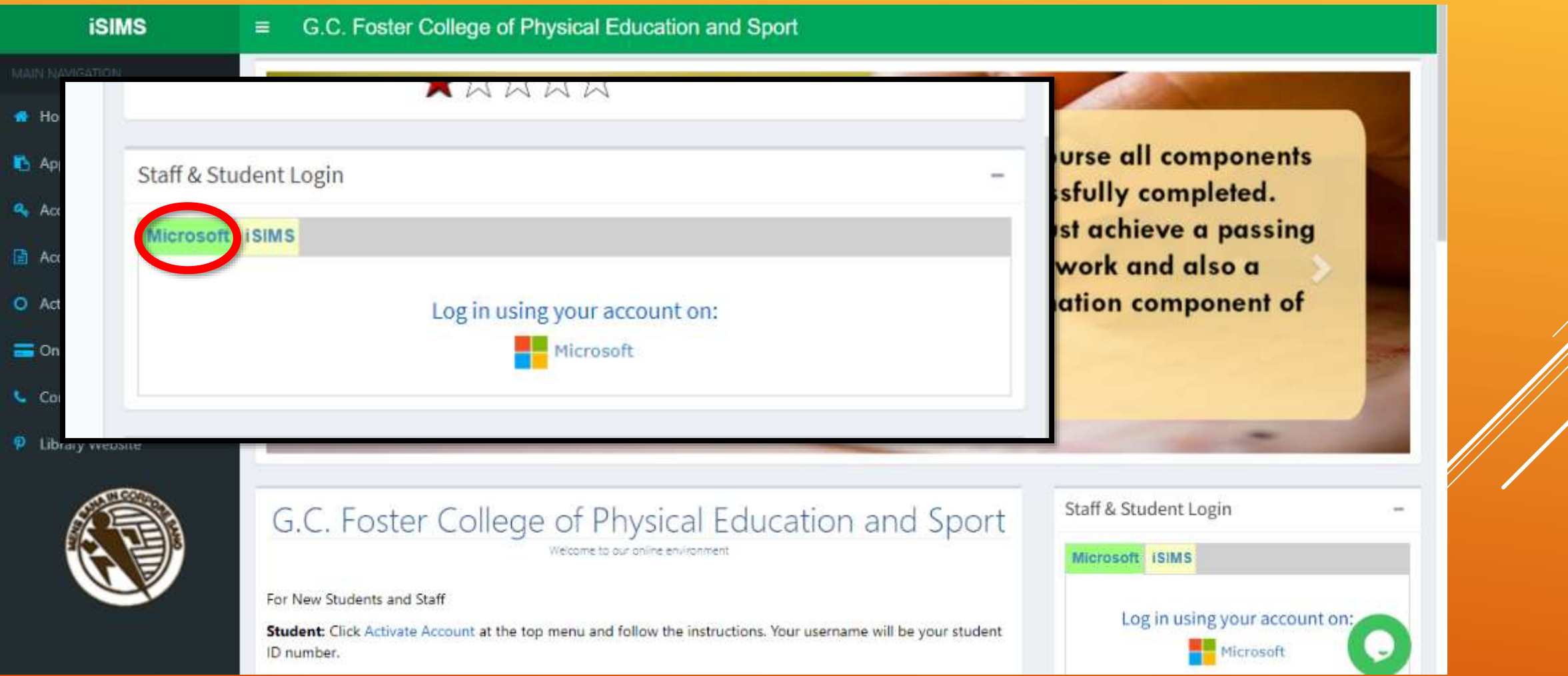

# YOUR PROFILE

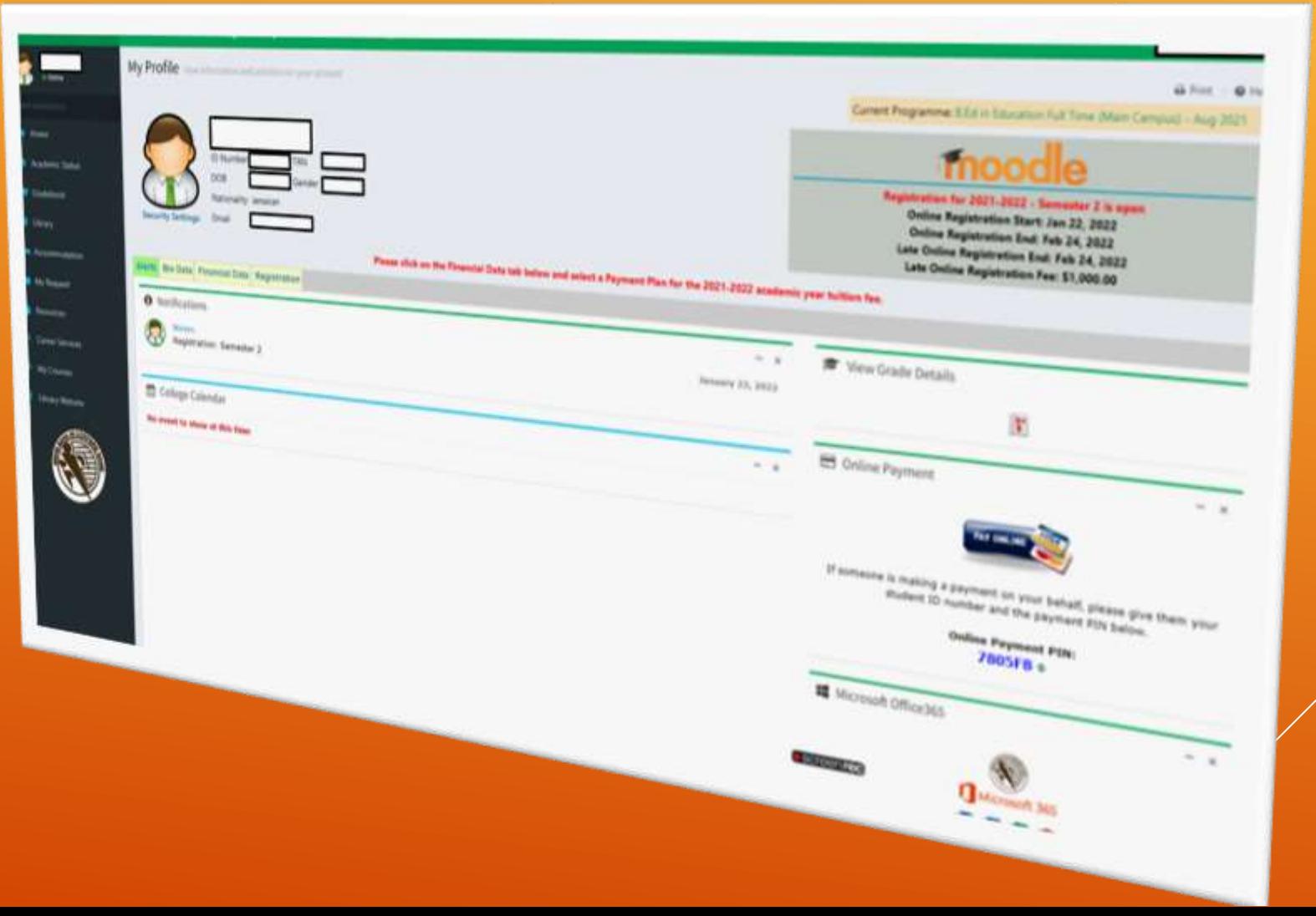

# YOUR PROFILE

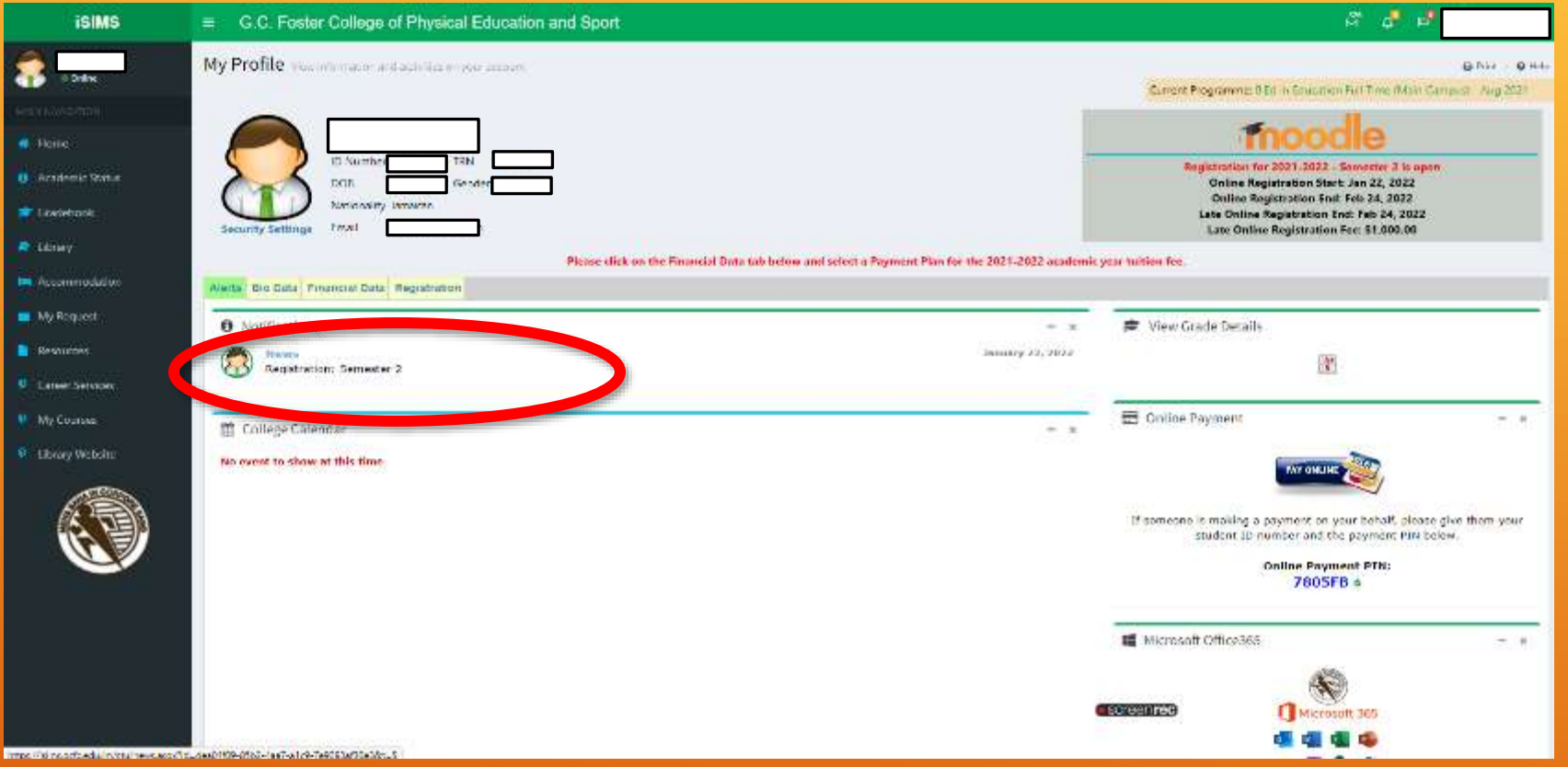

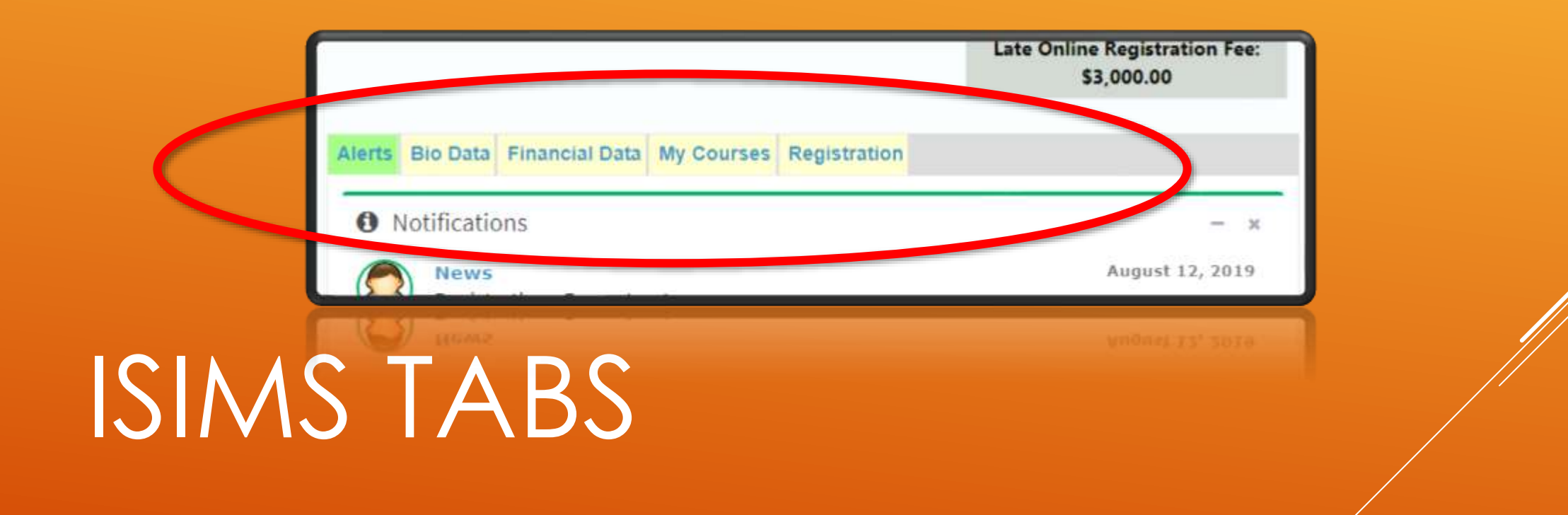

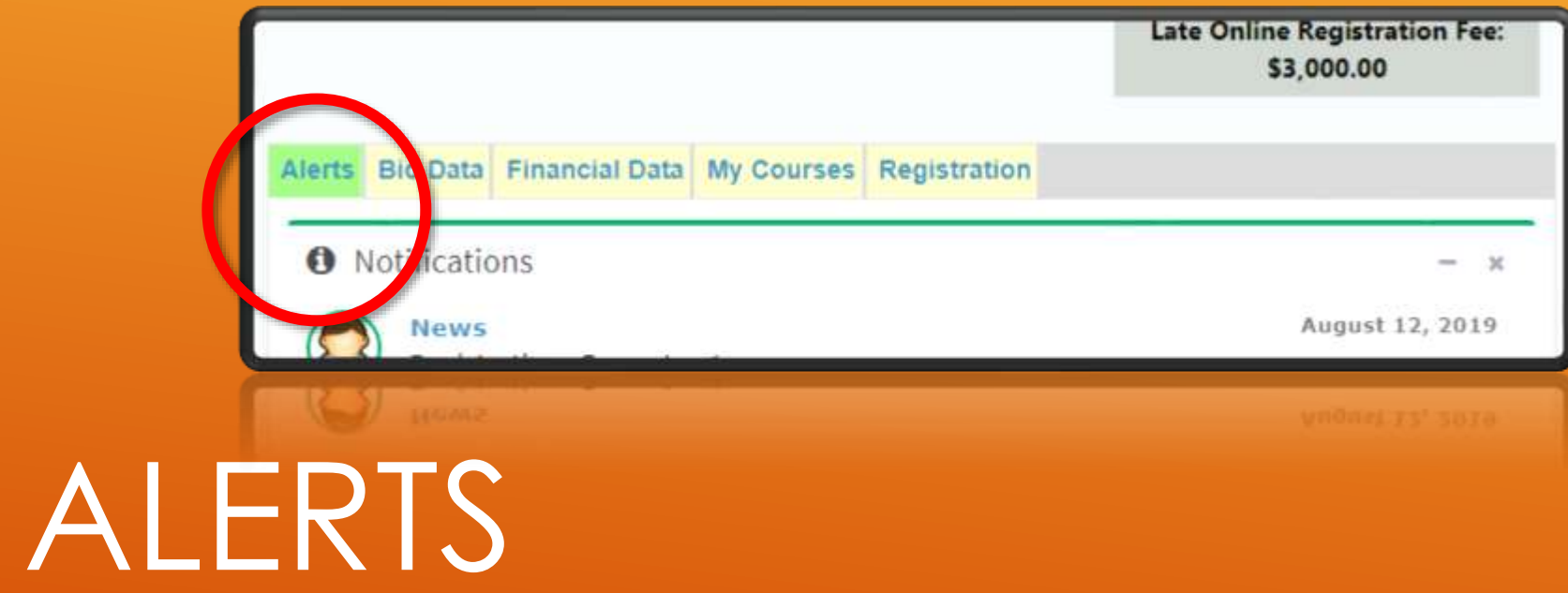

#### **MY PROFILE/THE ALERTS TAB** INFORMATION AT A GLANCE

### **The first and tab open and visible after logging in. Displays the following:**

- **Notifications**
- **Alerts**
- College Calendar
- **News and Announcements**
- Semester Information (registration dates etc.)

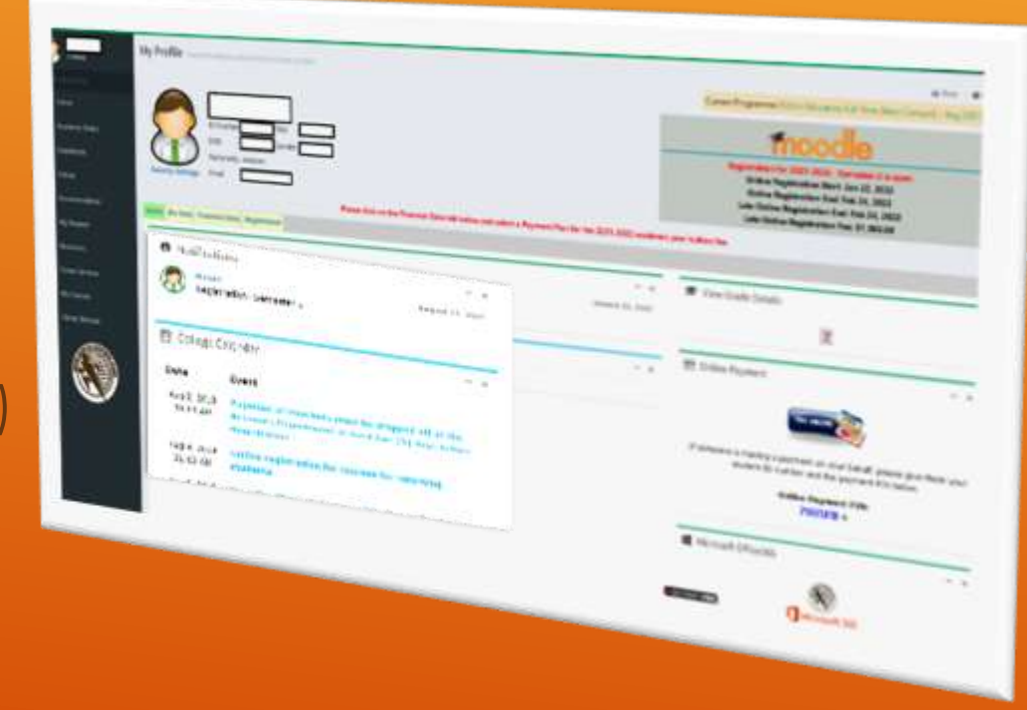

- Here you can view current **Stop Orders** or alerts.
- Text in RED typically requires more urgent attention.

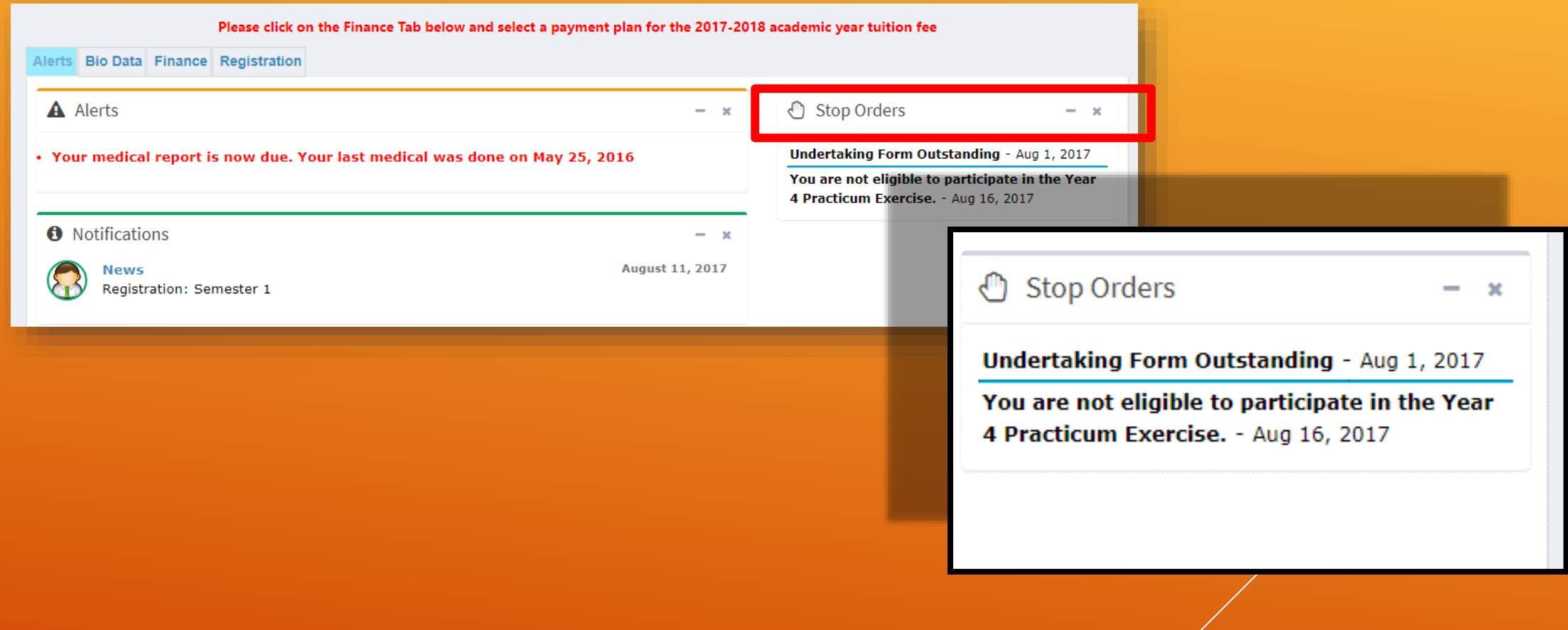

## STOP ORDERS ON MOBILE

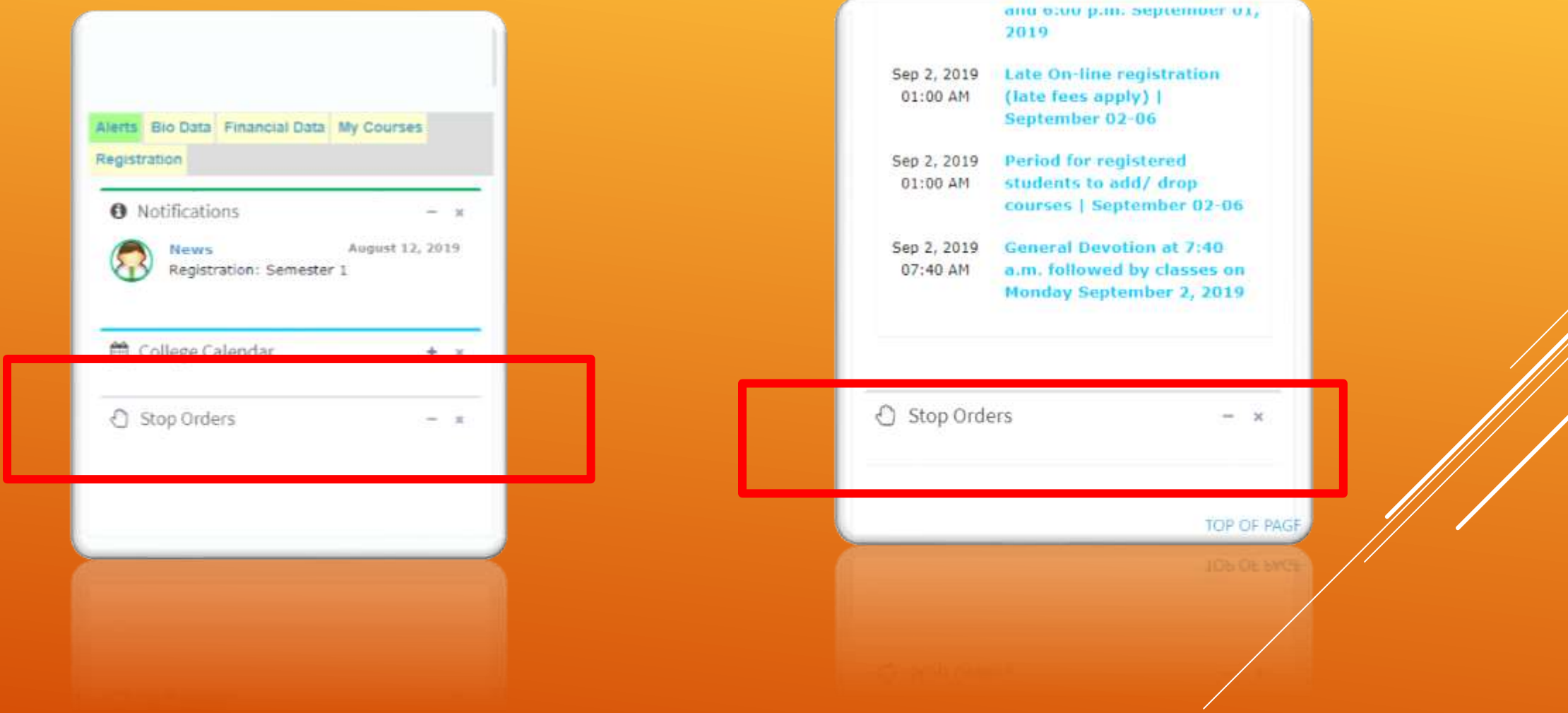

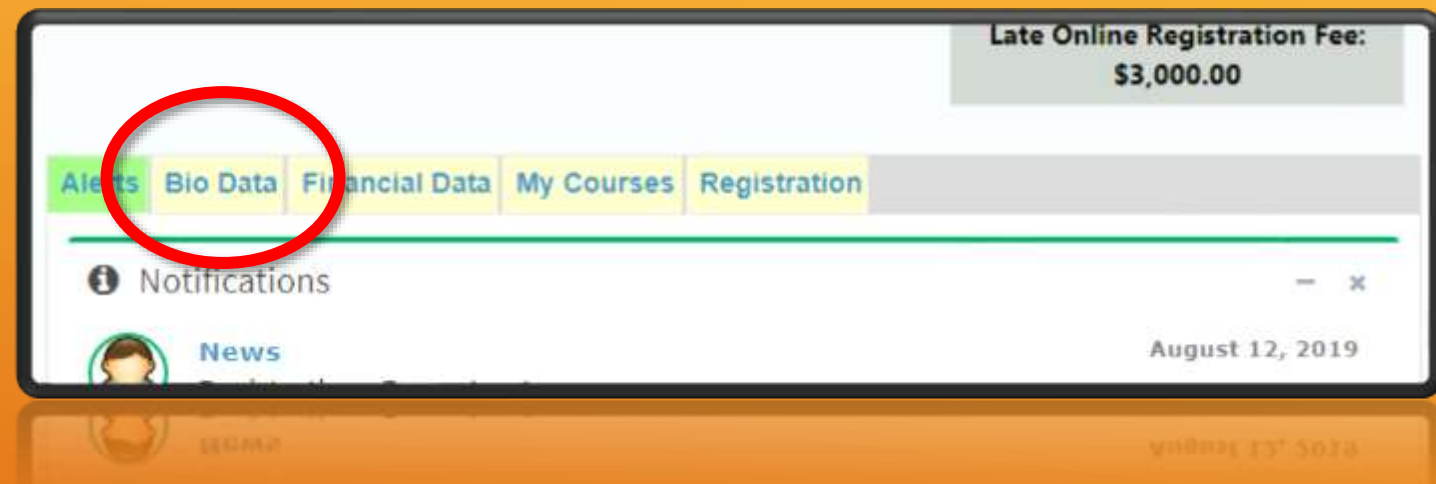

# BIO DATA

# BIO DATA TAB/UPDATING YOUR PROFILE

### **The second tab on your profile page**

- Contains biographical Information
- Contains contact **Information**
- Allows requests for updates

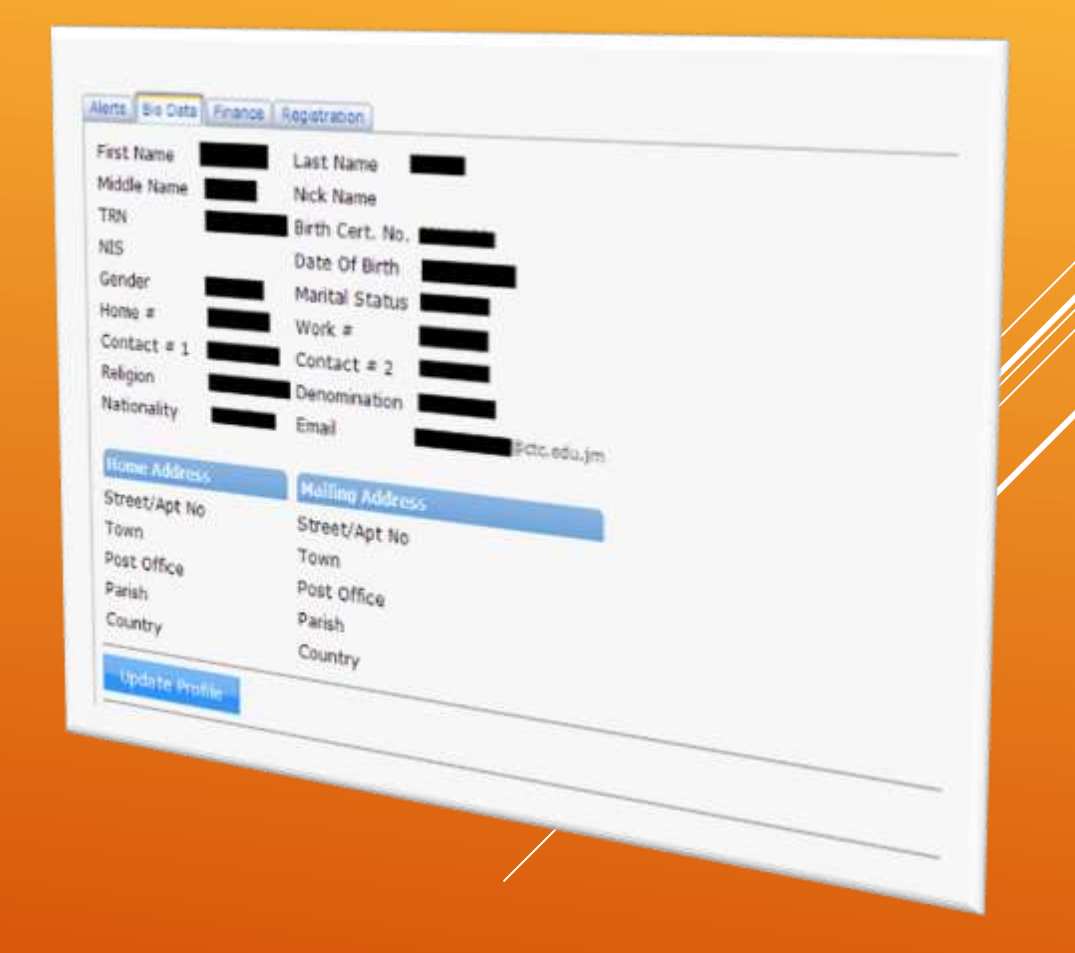

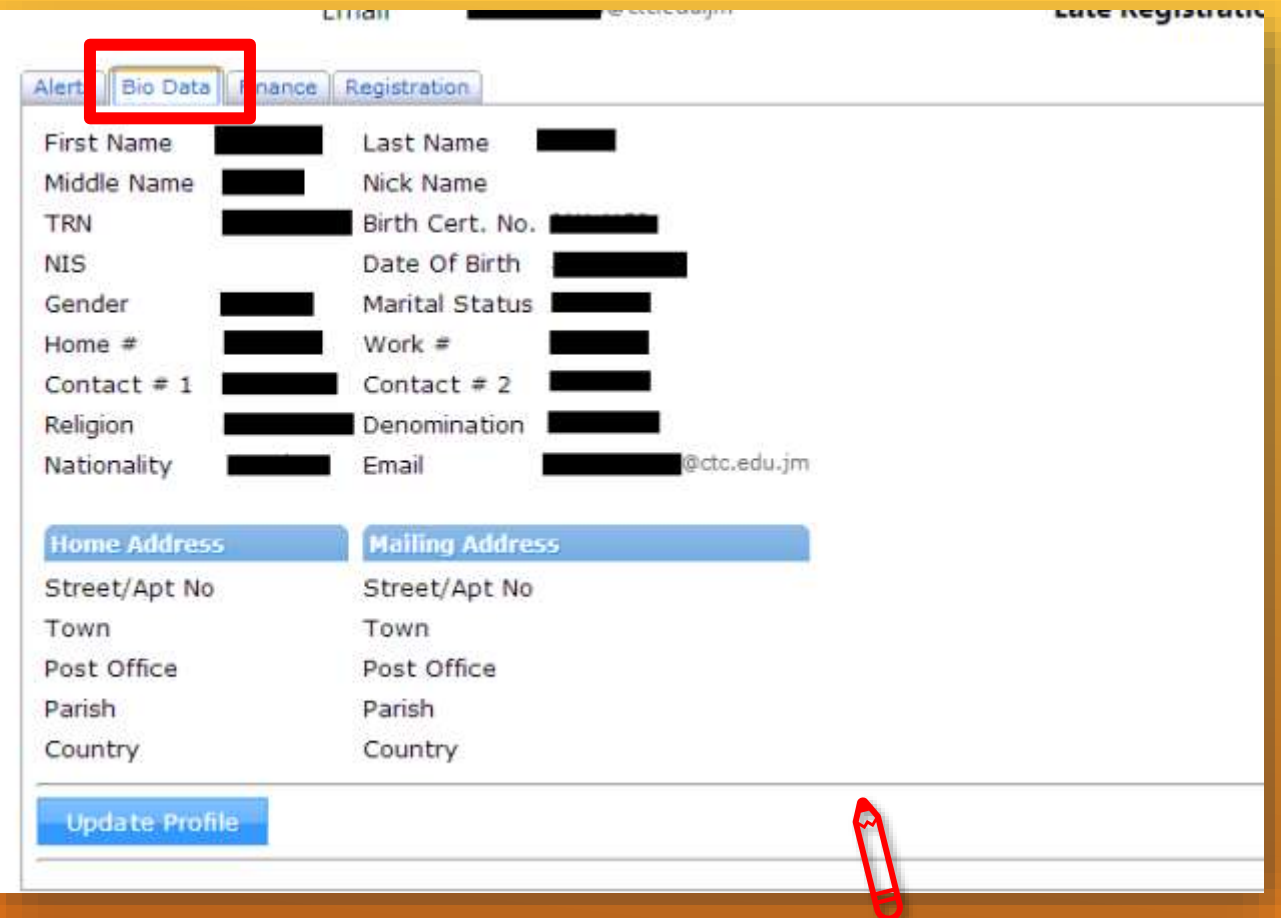

You can update some information here including your personal email address

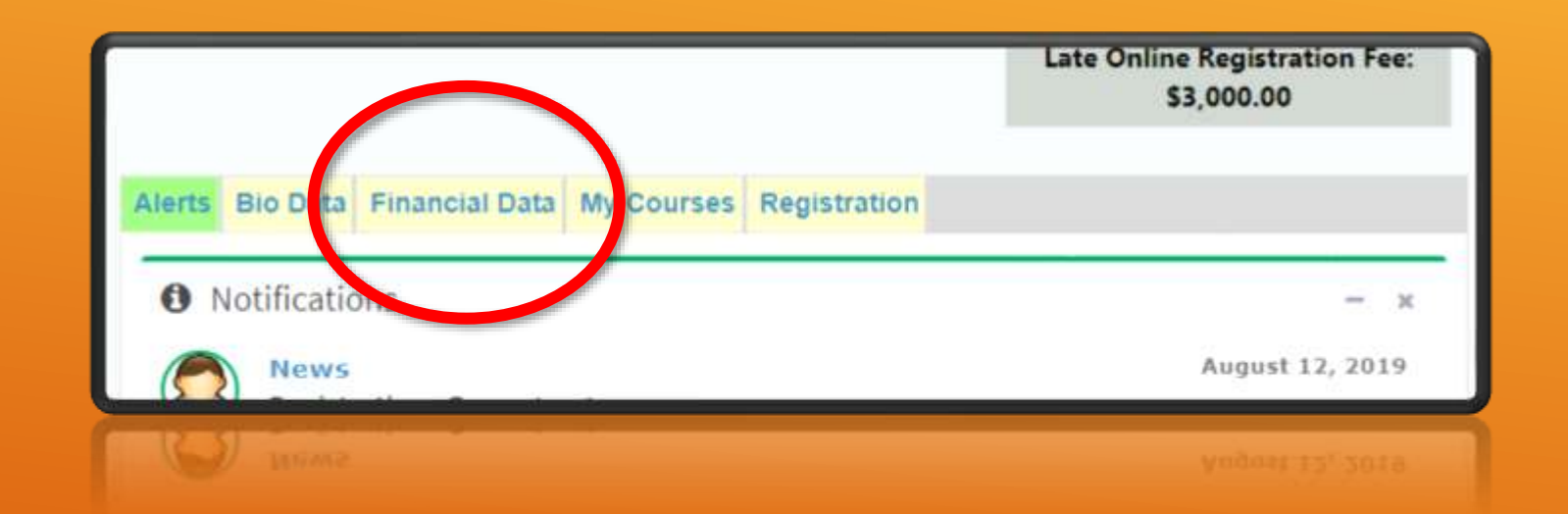

# FINANCIAL DATA

# FINANCE TAB

# **Used for:**

Selecting Payment Plan Viewing Current Arrears Viewing Payment History Viewing Transaction History

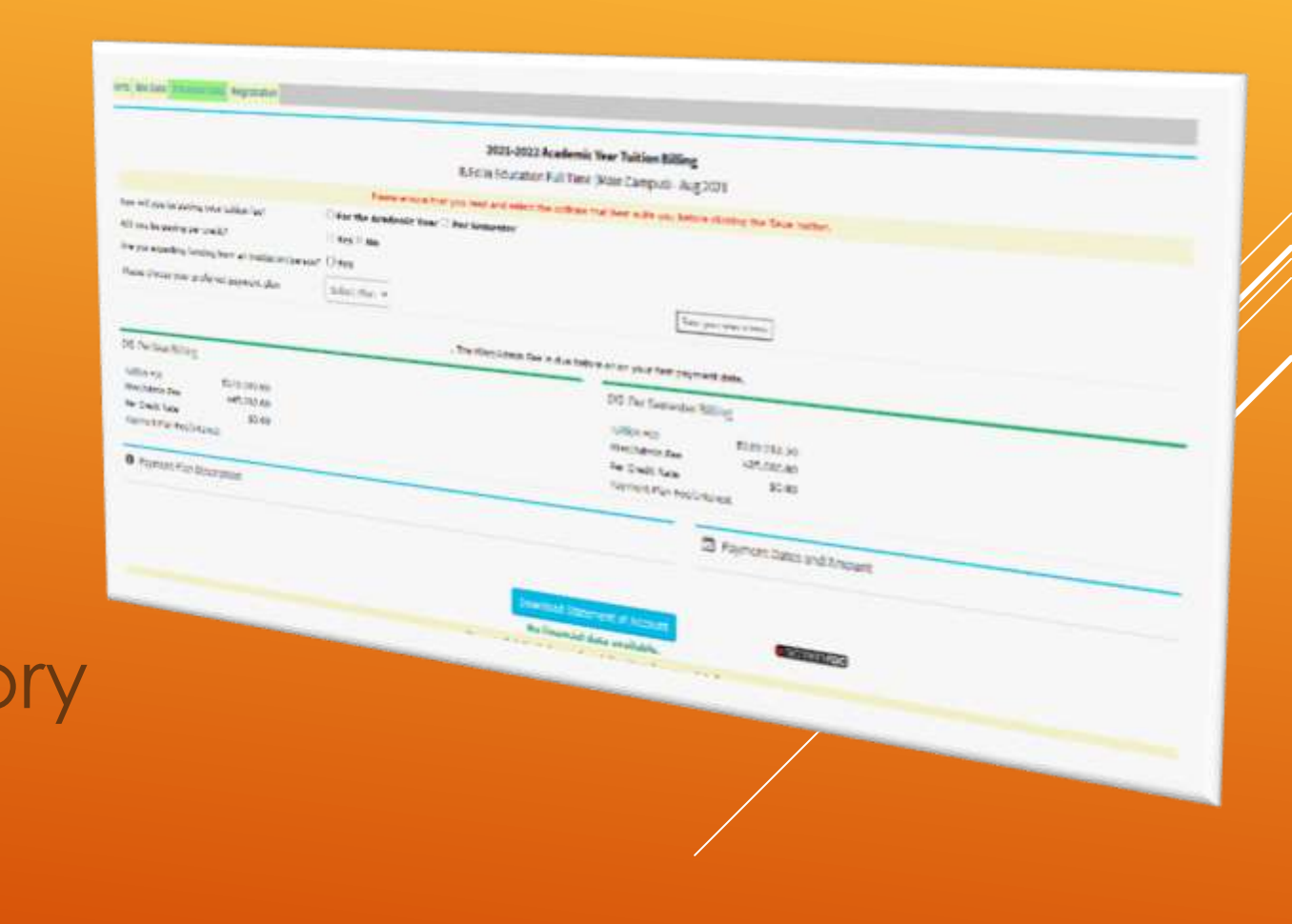
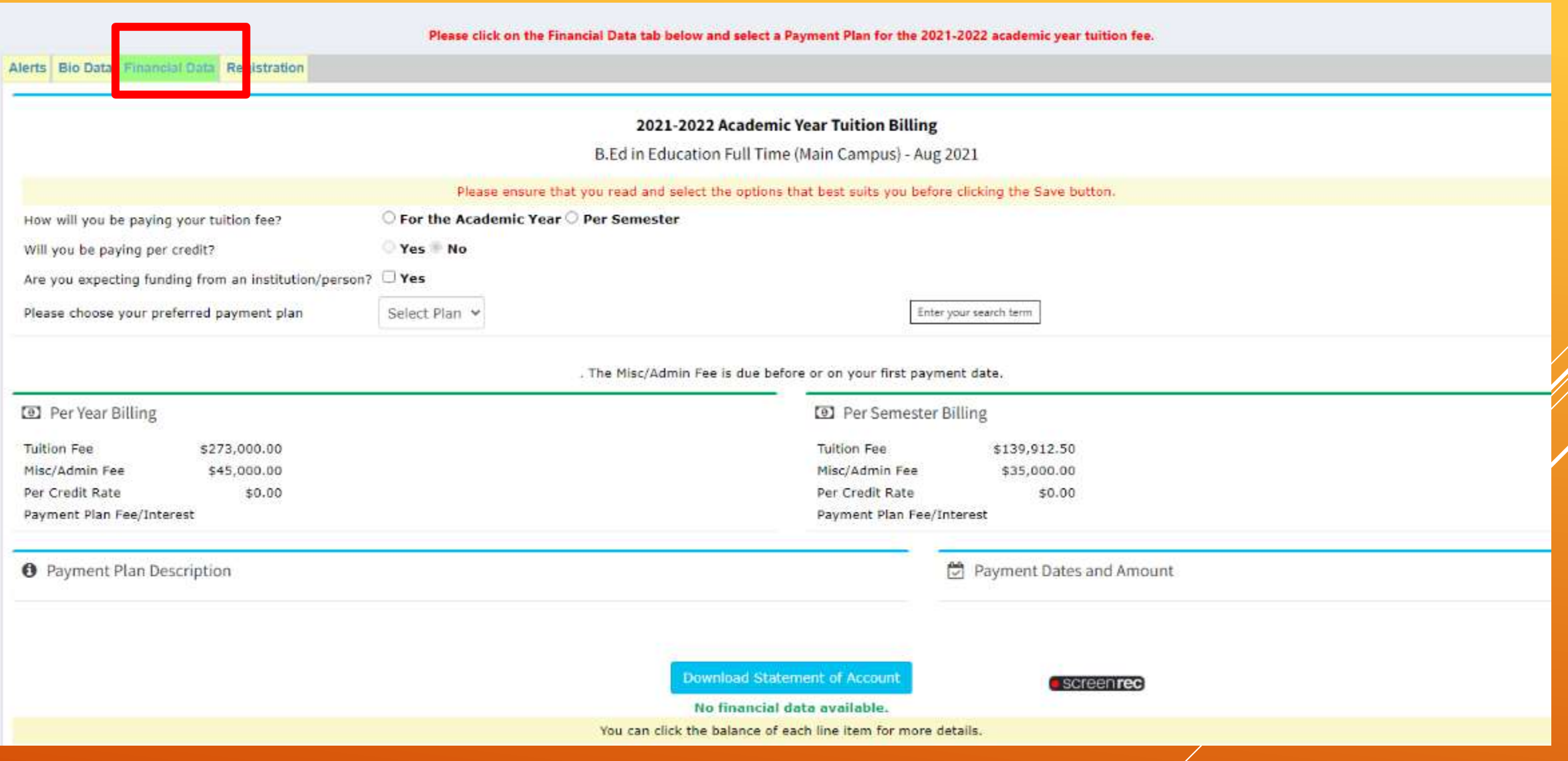

#### SELECTING A PAYMENT PLAN

### SELECTING A PAYMENT PLAN

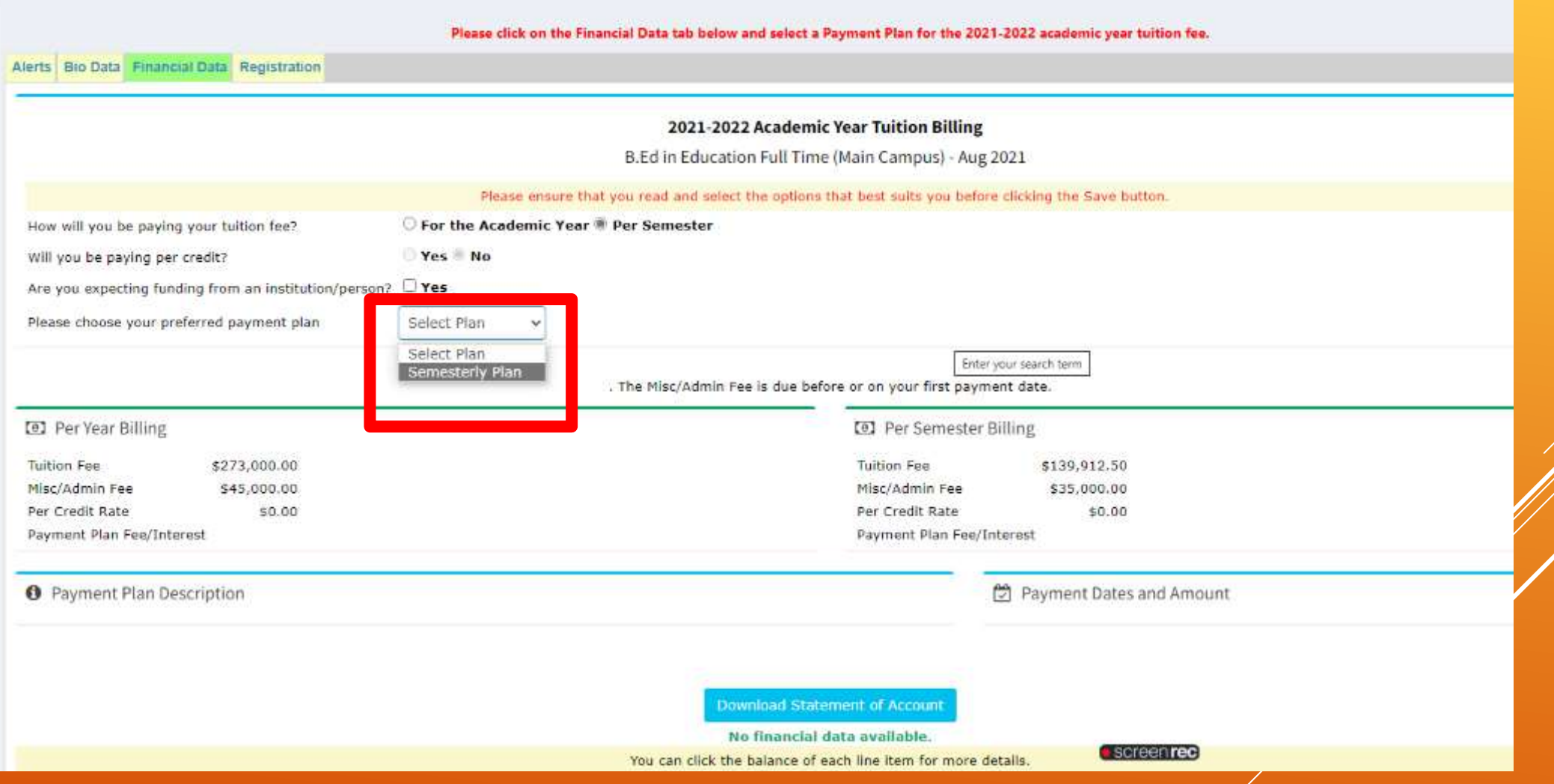

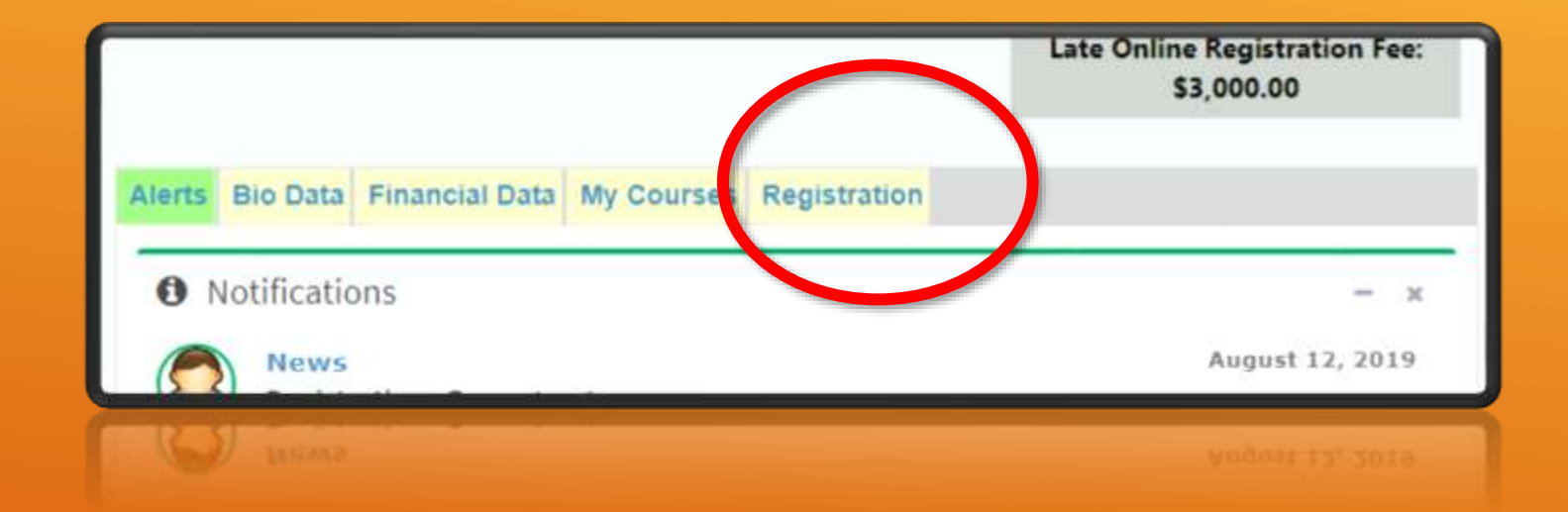

# REGISTRATION

#### REGISTRATION TAB

#### **Used for:**

**Selecting Courses** 

To Register & to Update Registration

#### Mills, Mr Date | Prairie | Pr-Spirate | Toplatony **Instructions** Onch the checker to the help of the counsely) you wont to register for ancient the checking for the counseled your wont to those there effect.<br>We Register/Opdate Registration butter before click here to request a course re the Register/Opdate Registration putter between the register for anche uncheck the checkloss for the course<br>H.R. Please not registration putter below. Olick here to request a course resit or to challenge a course M.R. 2 you are not score the checkens sends the course(s) or the Register/Update Registration button below, please review the Alert tab to The overally allowed to register for 22 credits per summator TIVER TWO, TOURN **CHEESE HAN 12** & Wilson manager director increased ATANY FIRE ARE TIME NOON. Perier children makes you ERETWHEN W. William **Infernalis Margar** Price: thought today cannot a collection Televine hydroder-boxes @ 50,005 **Montroom Arabot 1 W TITLIANS Templement** Statist Canyon 1 money brown Periet stoppe motive the U Vitious *Soldies hater also* **M** Linking Life (Andrea Francisco) Newsley, Children, Children, Children, Monten, Children, Children, Children, Children, Theory, Children, Children, Children, Children, Children, Children, Children, Children, Children, Children, Children, Children, Childre  $\sim$ Shan American inc. W. Hilliam Terray (105 M 1313 M 17-1 Panishes Palerwice W VELLEY Templey Strategy (1913) 1914 Chevrolet Service Company (1914) 1914 Chevrolet Allian Company<br>Templey (1914) 1914 Chevrolet Allian Company **Peace Divisions Li Tender Armore** @ minies Tenzis Strate Commercial Alexander<br>Network Strategy Strategy - Notified Designation 2 Tenzis Designation of the Commercial **Behaveness SC PERSONAL** Peacecast 0 Human **NAMES FOR DESCRIPTION**  $181$  $2$  littles.  $\begin{tabular}{|c|c|c|c|} \hline \multicolumn{1}{|c|}{\textbf{P}} & \multicolumn{1}{|c|}{\textbf{P}} \\ \hline \multicolumn{1}{|c|}{\textbf{P}} & \multicolumn{1}{|c|}{\textbf{P}} & \multicolumn{1}{|c|}{\textbf{P}} \\ \hline \multicolumn{1}{|c|}{\textbf{P}} & \multicolumn{1}{|c|}{\textbf{P}} & \multicolumn{1}{|c|}{\textbf{P}} \\ \hline \multicolumn{1}{|c|}{\textbf{P}} & \multicolumn{1}{|c|}{\textbf{P}} & \multicolumn{1}{|c|}{\$  $\begin{tabular}{l|cccccc|} \hline \textbf{N} & \textbf{1} & \textbf{1} & \text$  $\theta$  with  $\eta$ **Continued by Property** \* kassa **POSTABINIE** 18 8 Hills Window Heavy **Bibling Rock**  $\begin{array}{ll} \text{where} & \text{where} \\ \text{if } \text{min}_{\mathcal{M}} & \text{where} \\ \text{if } \text{min}_{\mathcal{M}} & \text{where} \\ \text{if } \text{min}_{\mathcal{M}} & \text{where} \\ \text{if } \text{min}_{\mathcal{M}} & \text{otherwise} \end{array} \begin{array}{ll} \text{if} \\ \text{if } \text{min}_{\mathcal{M}} \\ \text{if } \\ \text{if } \\ \text{if } \\ \text{if } \\ \text{if } \\ \text{if } \\ \text{if } \\ \text{if } \\ \text{if } \\ \text{if } \\ \text{if } \\ \text{if } \\ \text{$  $\begin{tabular}{|c|c|c|c|c|c|c|c|c|c|c|} \hline & $1114$ & $1144$ & $1144$ & $1144$ & $1144$ & $1144$ & $1144$ & $1144$ & $1144$ & $1144$ & $1144$ & $1144$ & $1144$ & $1144$ & $1144$ & $1144$ & $1144$ & $1144$ & $1144$ & $1144$ & $1144$ & $1144$ & $1144$ & $1144$ & $1144$ & $1144$ & $114$  $\alpha_{\rm thermal}$  $\begin{minipage}{.4cm} \begin{tabular}{|c|c|} \hline $A$ & $B$ & $B$ & $B$ & $B$ \\ \hline $A$ & $B$ & $B$ & $B$ & $B$ \\ \hline $A$ & $B$ & $B$ & $B$ & $B$ \\ \hline $A$ & $B$ & $B$ & $B$ & $B$ \\ \hline $A$ & $B$ & $B$ & $B$ & $B$ \\ \hline $A$ & $B$ & $B$ & $B$ & $B$ \\ \hline $A$ & $B$ & $B$ & $B$ & $B$ \\ \hline \end{tabular} \end{minipage}$  $\begin{tabular}{c|c|c|c|c|c} \hline $\alpha_{11} & $\alpha_{12} & $\alpha_{13} & $\cdots$ & $\alpha_{16} & $\alpha_{17}$ & $\alpha_{18}$ \\ \hline $\alpha_{11} & $\alpha_{11}$ & $\cdots$ & $\alpha_{18}$ & $\cdots$ & $\alpha_{18}$ & $\alpha_{19}$ \\ \hline $\alpha_{11} & $\alpha_{11}$ & $\cdots$ & $\alpha_{18}$ & $\cdots$ & $\alpha_{19}$ & $\alpha_{19}$ \\ \hline $\alpha_{11} & $\alpha_{11}$ & $\cdots$ & $\alpha_{11}$ & $\cdots$ & $\alpha_{19}$ & $\cdots$ & $\cdots$ \\ \hline $\alpha$  $\mathcal{M}_{\text{MSE}}$ **Street Ballion**<br>Hill Ballion Clinton  $\label{eq:optimal} \tau_{\text{MMSPCTs}+1} = 1$ Figur.  $r_{\rm{trig}}$

**Their Alex Ave Ave Pom Ales Angel** 

#### YOU CANNOT REGISTER FOR COURSES **UNTIL AFTER…**

- You have selected a payment plan
- You have paid your fees according to the selected payment plan
- Your payment has been applied to your fees **OR** you have been given clearance to register by the accounts department
- Your medical has been processed by the nurse You have no stop orders outstanding

#### Instructions

Check the checkbox to the left of the course(s) you want to register for and/or uncheck the checkbox for the course(s) you want to drop then click the Register/Update Registration button below. Click here to request a cour resit/repeat or to challenge a course

N.B. If you are not seeing the checkbax beside the course(s) or the Register/Update Registration button below, please review the Alert tab to verify that you have nothing outstanding that is preventing you from registering

You are only allowed to register for 60 credits per semester

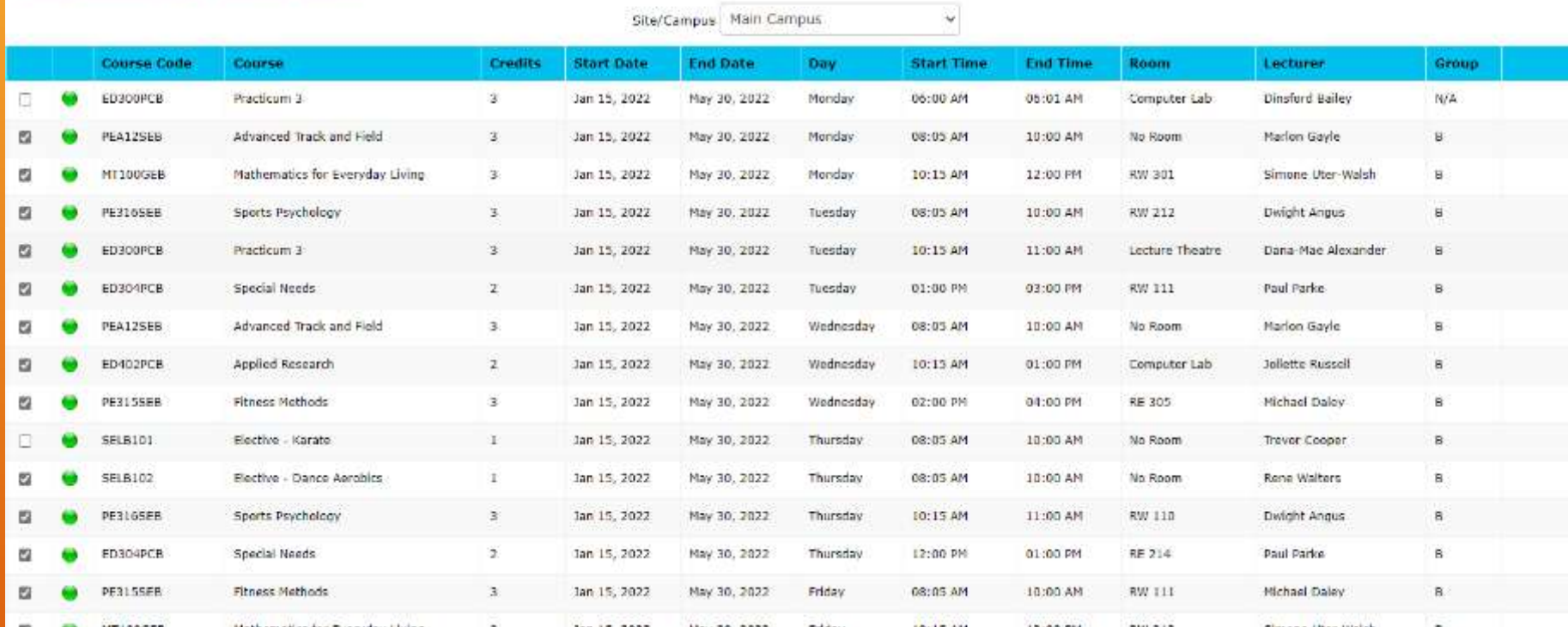

For each course you are supposed to do, select all sessions for **one teacher** and **one group** unless advised otherwise by your Registry or the Vice Principal

Seen when registering for the first time

Seen when changing registered courses

Register

VS

**Update Registration** 

BE SURE TO REGISTER FOR AT LEAST ONE COURSE BEFORE THE LATE REGISTRATION PERIOD BEGINS

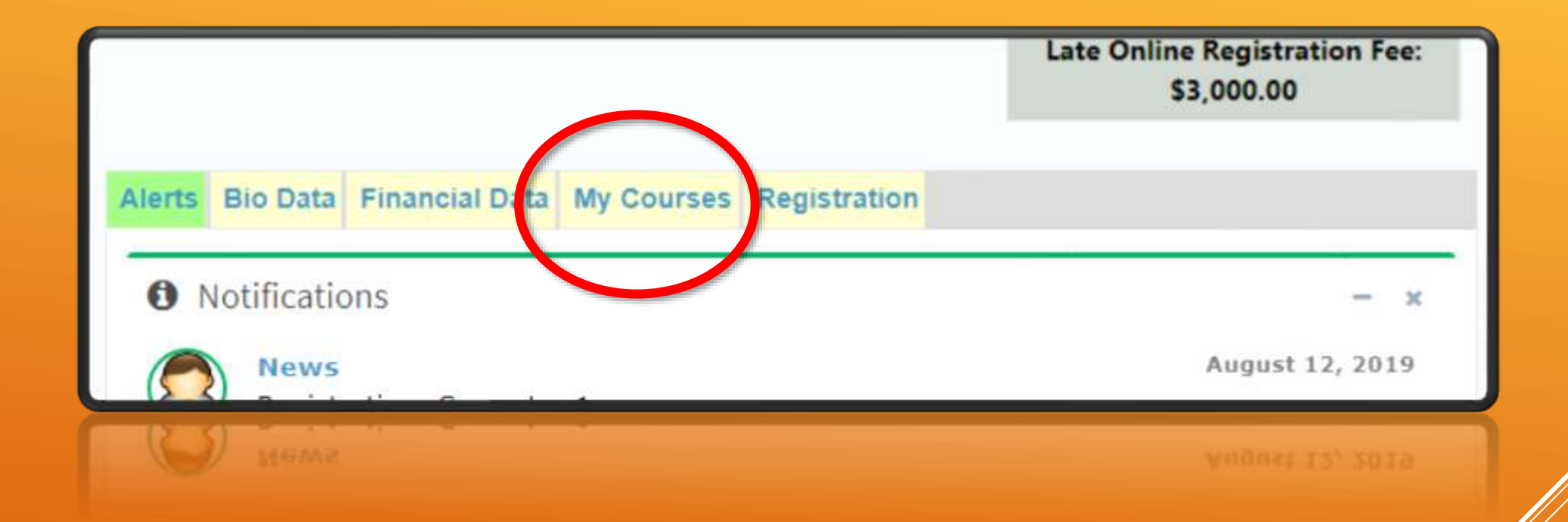

# MY COURSES

THE "*MY COURSES*" TAB WILL BECOME AVAILABLE AFTER REGISTERING FOR AT LEAST ONE COURSE

#### AM I REGISTERED?

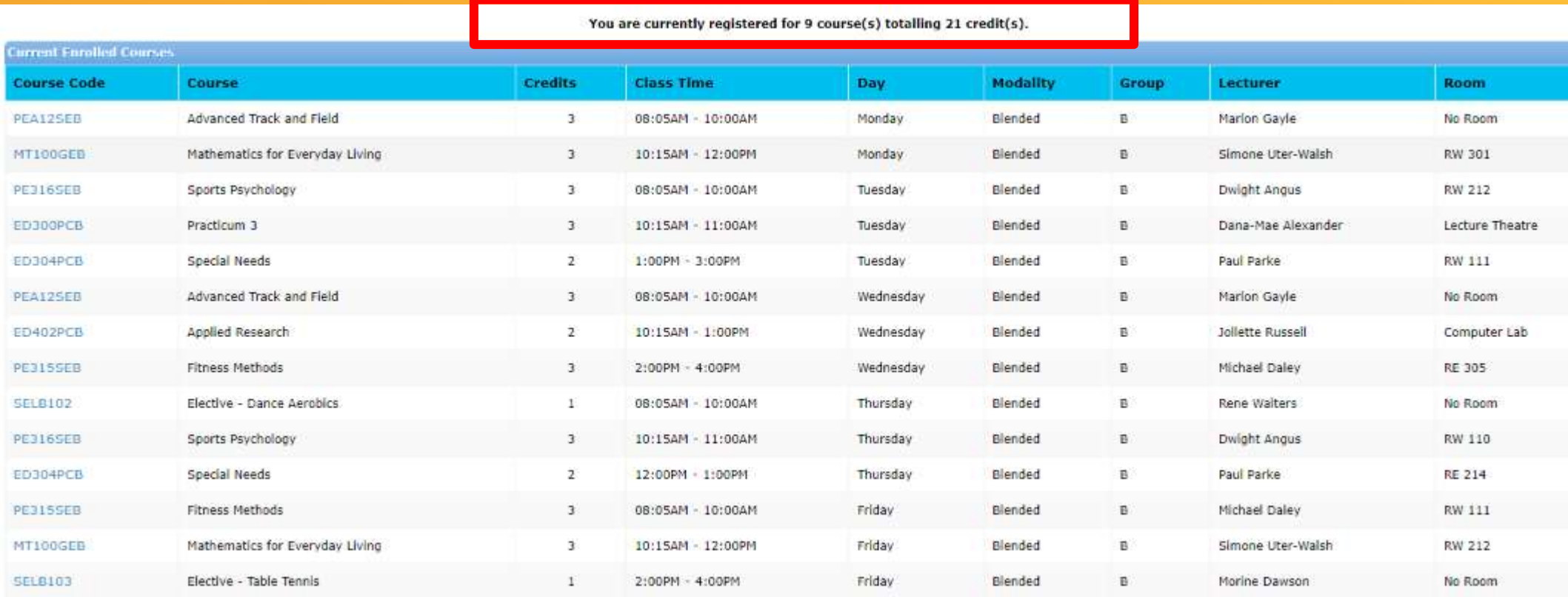

iSIMS will show you the number of courses and credits which you are currently registered for under the My Courses tab

### ACCESSING ONLINE COURSE CONTENT

G.C. Foster College learning Management SYSTEM - MOODLE

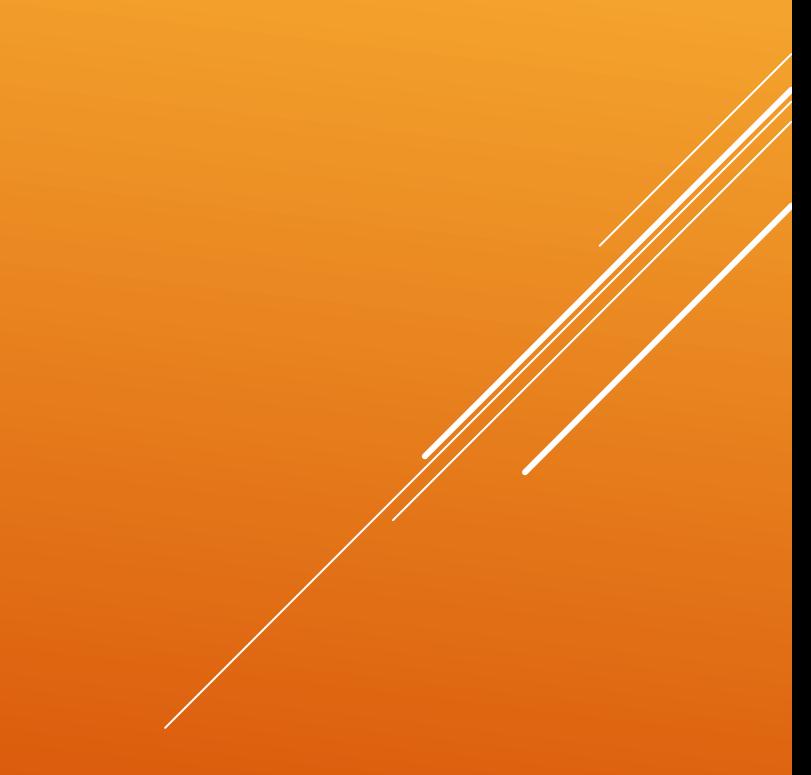

### WHILE LOGGED INTO YOUR ISIMS PROFILE, CLICK THE **MOODLE** BUTTON

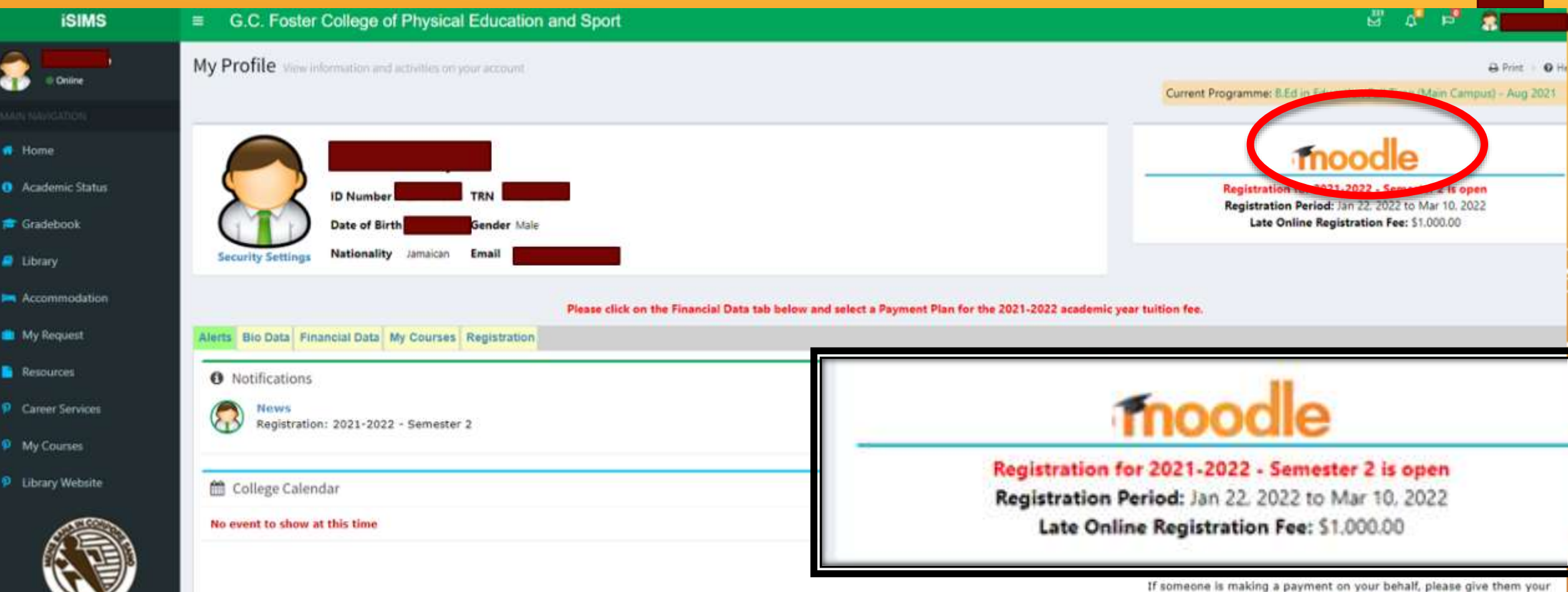

student ID number and the payment PIN below.

YOUR MOODLE HOME PAGE WILL SHOW YOUR CURRENT COURSES OR YOU MAY ACCESS YOUR COURSES FROM **MY COURSES** IN THE MENU ON THE LEFT OF THE PAGE

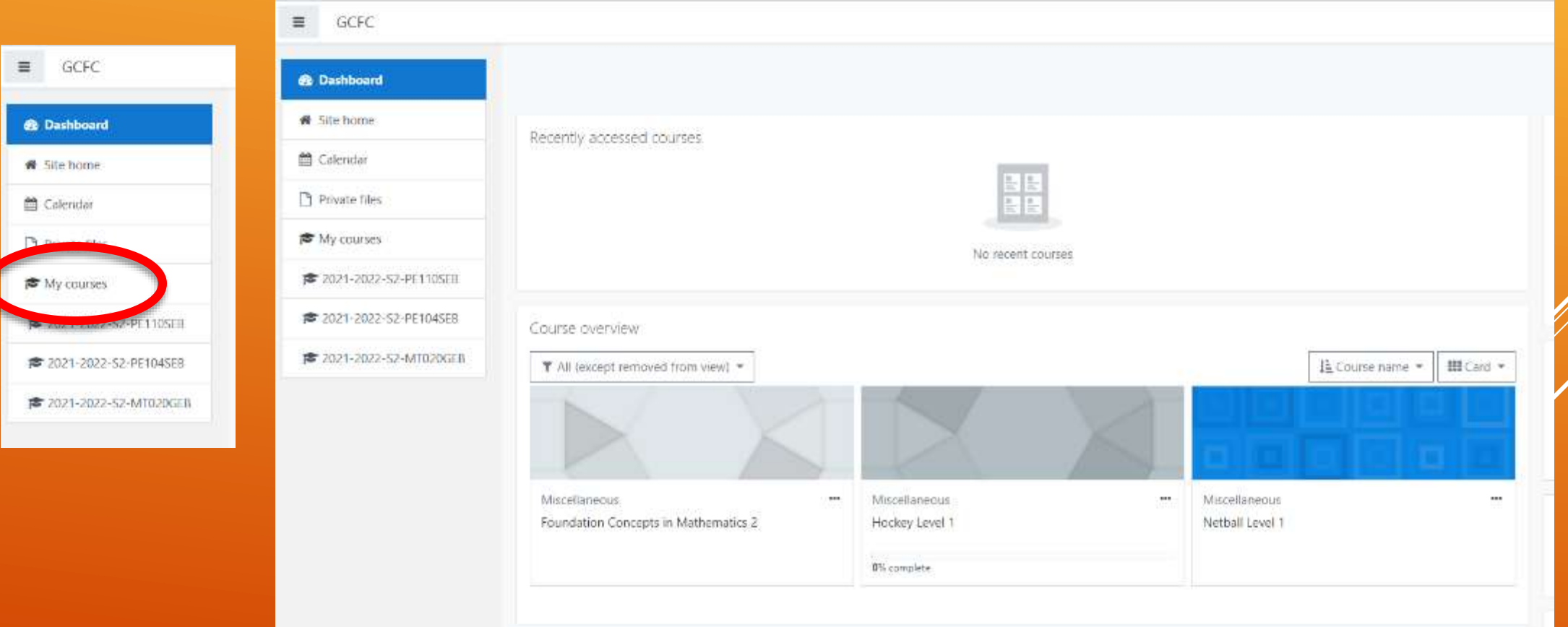

# ISIMS ADDITIONAL FEATURES

MENS

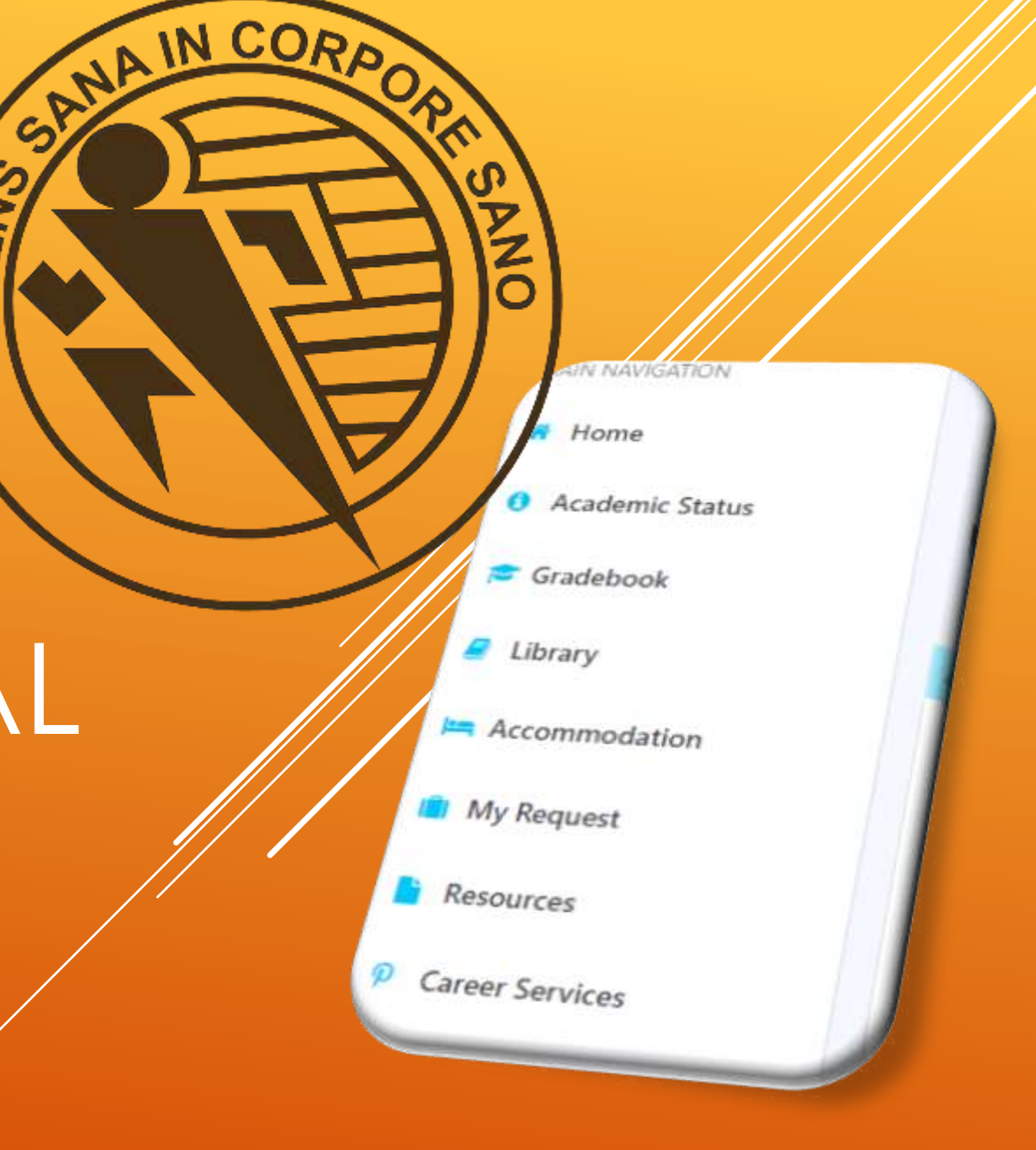

#### THE ISIMS MENU

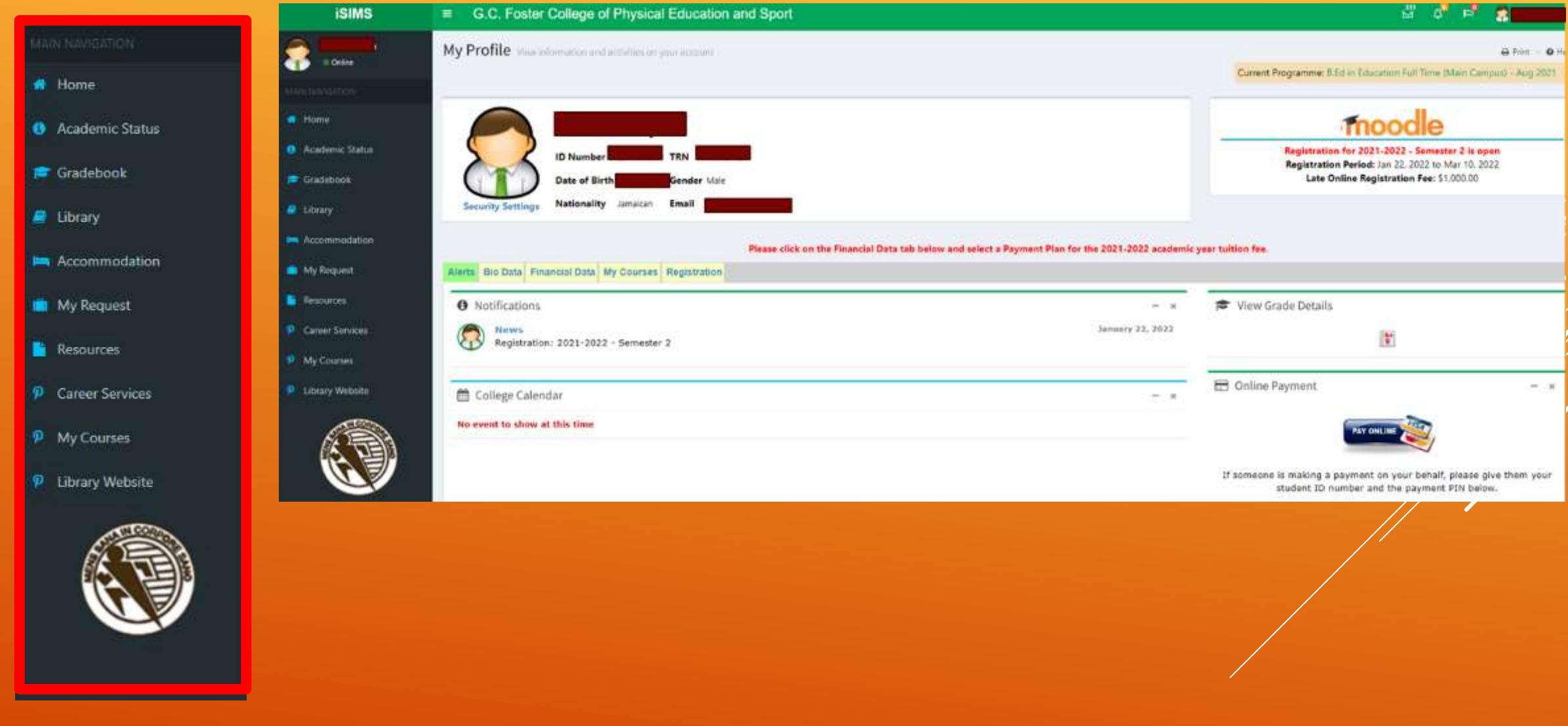

#### ACADEMIC STATUS **Used to view various**

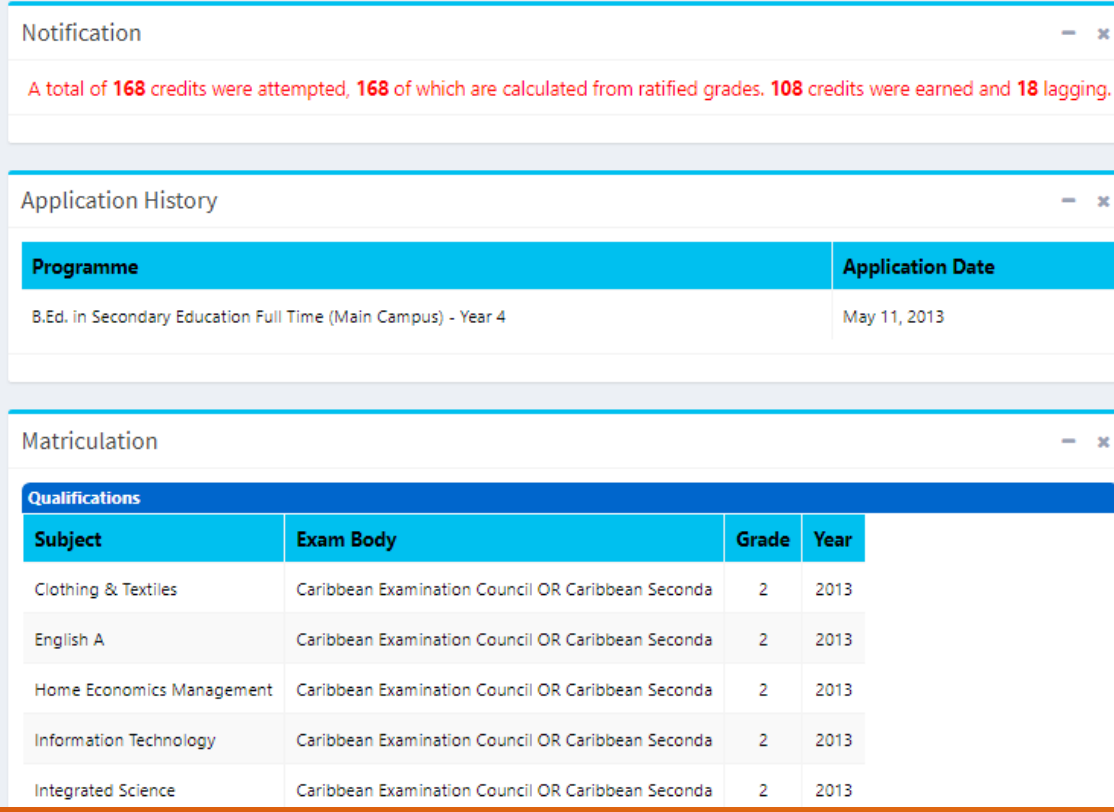

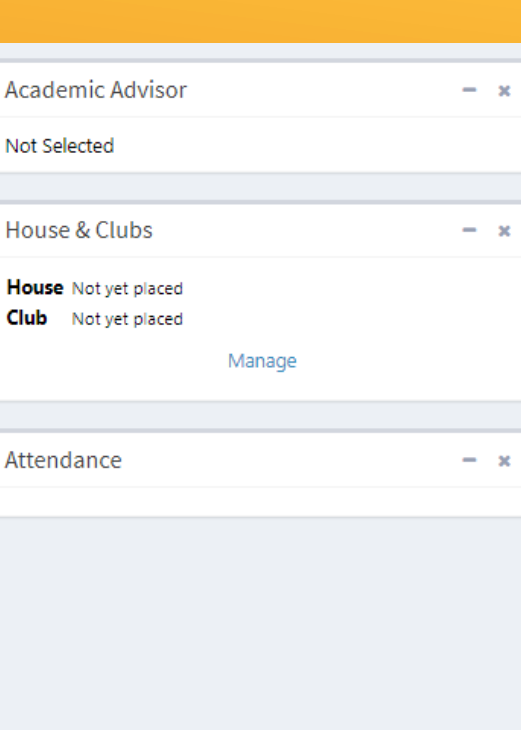

**information on your status as a student:** • Application History • Matriculation **Grades** • Clubs and Houses etc

### Used to see grades from previous **(fully paid\*) semesters**

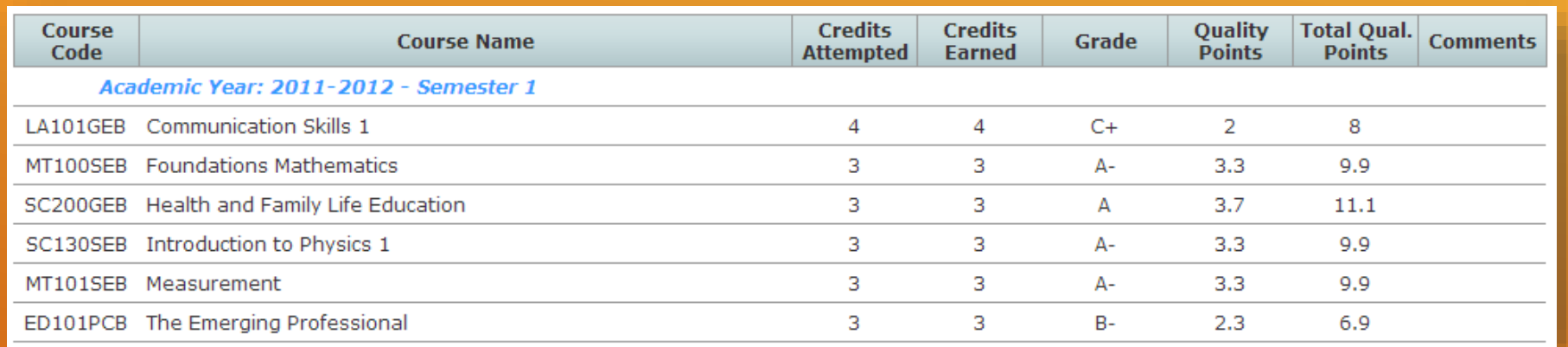

#### GRADEBOOK

#### ■ △ ■ Andre Gayle Foster College of Physical Education and Sport w library Information D Print D Help Current Programme: B.Ed in Education Full Time (Main Campus) - Aug 2021 tabases Click the images below to access the required service. Please disable popup blocker for this page or for the entire site Search (fx **following: ibrary**  eBrary Filter  $-26$ All Categories v Search String Search CTC Library Catalogue Document Repository  $\rightarrow -x$ LIBRARY 15BN/ISS **Requests, Overduests, Overduests, Overduests, Overduests, Overduests, Overduests, Overduests, Overduests, Overdu Pickup Date Duration** rdue items from the library **Accession No.** Loan Date **Due Date** Loan By

#### ACCOMMODATION

Used make requests for accommodation each semester or view current accommodation status

### RESOURCES

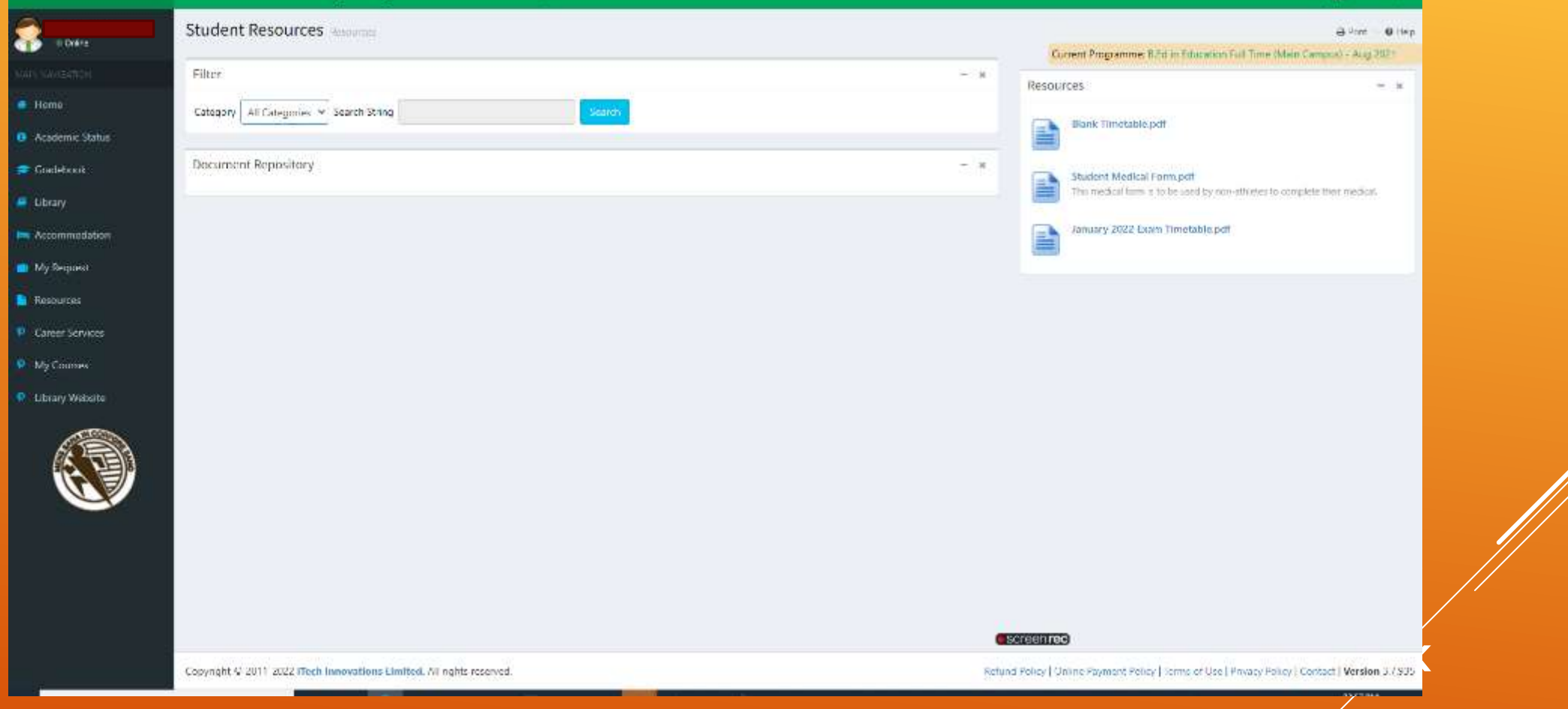

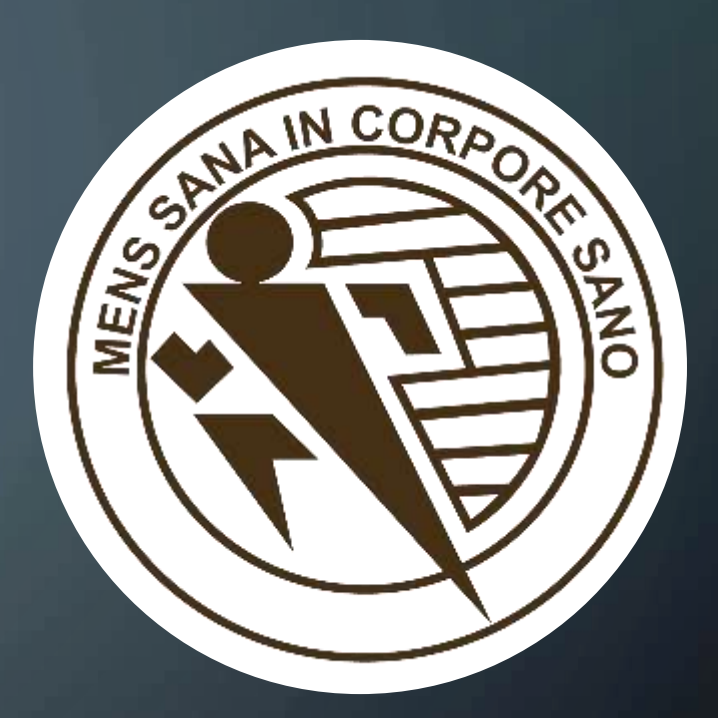

# <span id="page-58-0"></span>**GCFC NETWORK** ACCOUNT AND **GCFC EMAIL**

ACTIVE DIRECTORY & OFFICE 365

#### **Navigation**

- **[The IT Department](#page-1-0)**
- **[About Your GCFC Electronic Accounts](#page-6-0)**
- **[All About iSIMS](#page-9-0)**
- **[GCFC Email & Network Accounts](#page-58-0)**

#### NEW APPLICANTS – 2 ACCOUNTS 1 PASSWORD

#### **Active Directory/Network Account**

(computer accounts/wifi accessibility)

• **ID Number (1920XXXXXX)**

## **Office 365 Account** (college email) • **19201XXXXXX@gcfc.edu.jm**

New applicants to the college will have a single password synchronized between the two accounts for access to the college's computer network as well as their GCFC Email (via Office 365)

#### AN EXAMPLE OF A GCFC NETWORK ACCOUNT USERNAME AND TEMPORARY PASSWORD

#### Username: 1920XXXX0

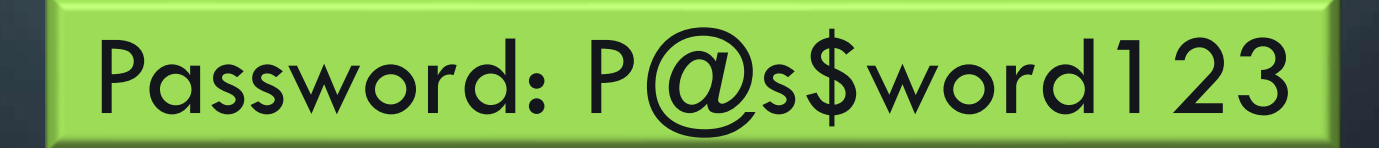

#### 2 WAYS OF CHANGING AND SETTING YOUR **PASSWORD**

•Changing via a computer in one of the college labs OR

•Changing anywhere, any time via the online password Self Service portal

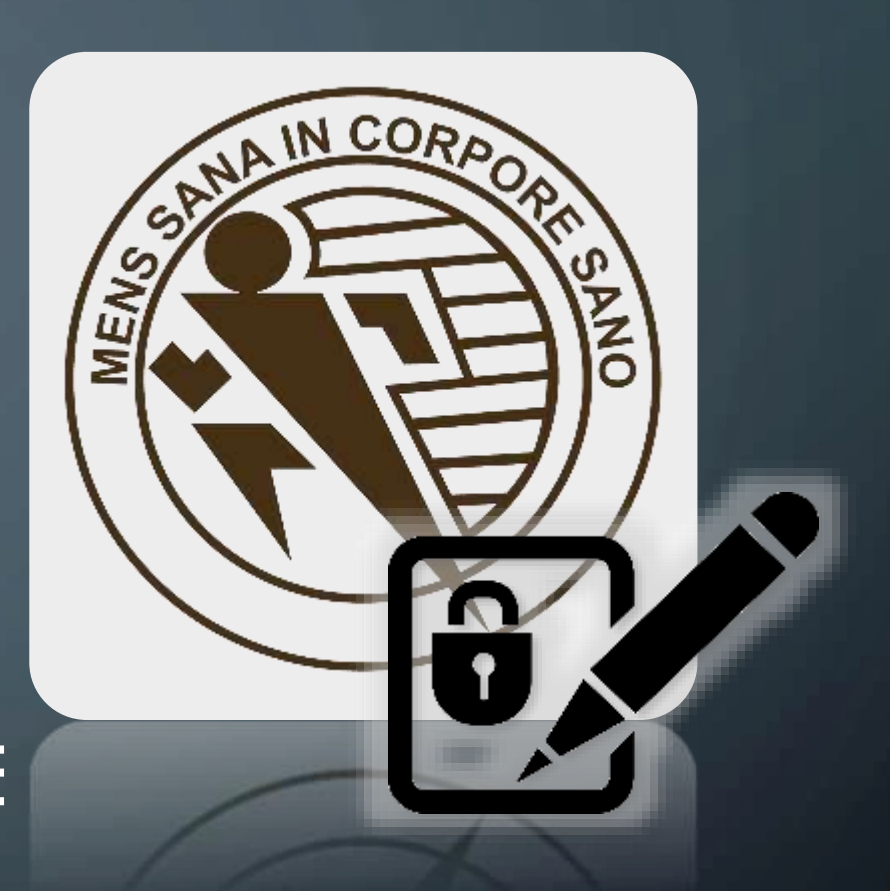

#### GCFC PASSWORD SELF SERVICE

#### WWW.GCFC.EDU.JM

#### From the college website click Self Password Reset

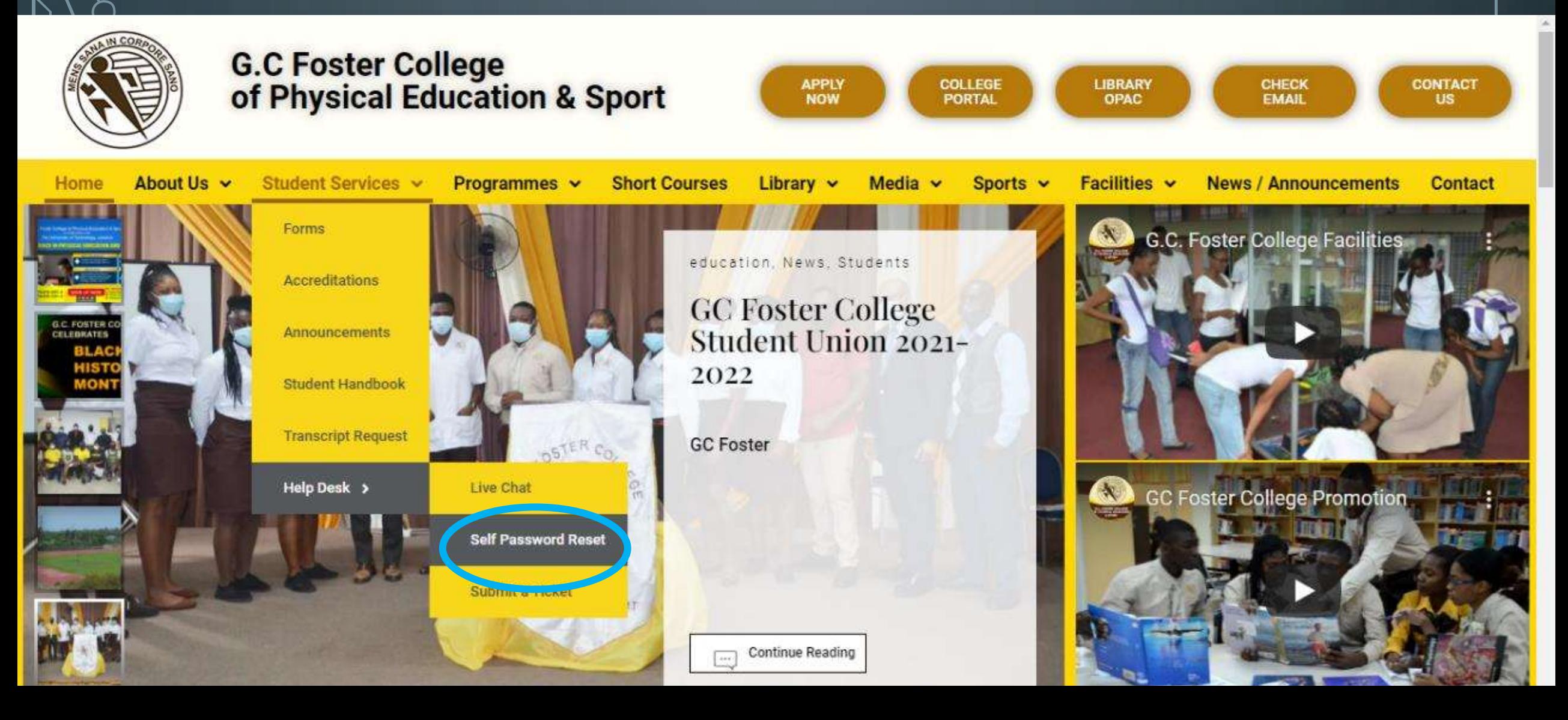

#### GCFC PASSWORD SELF SERVICE

Use your ID number and the password provided to you

#### **Reset Password**

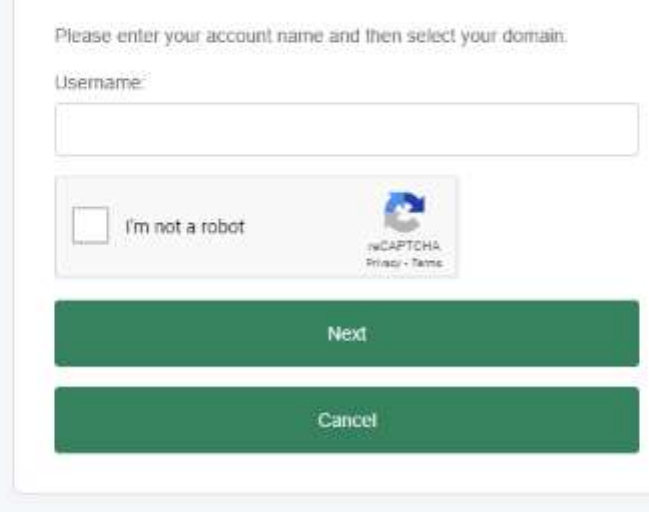

### CTC PASSWORD SELF SERVICE

 $\bigcup$ 

#### Select 4 questions and provide (case/capitalization sensitive) answers to each

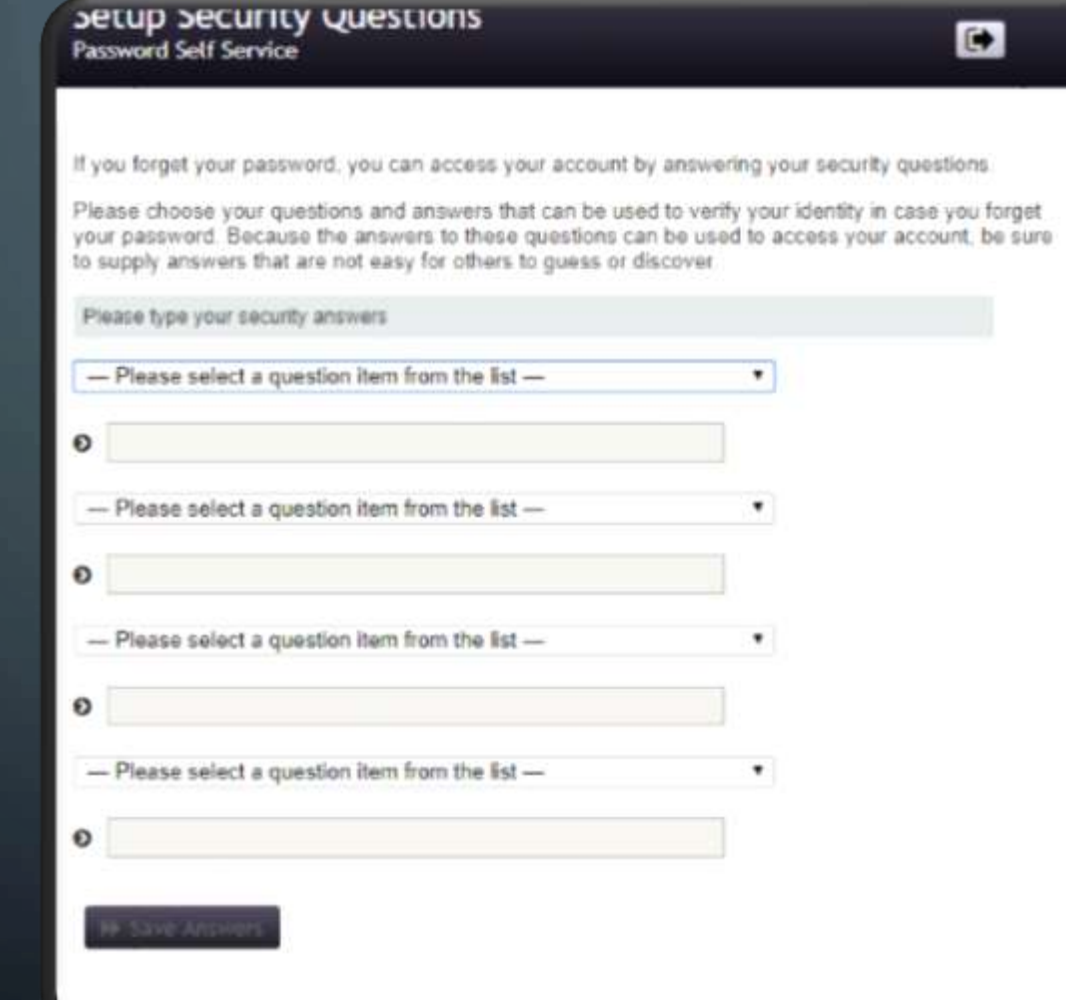

#### CTC PASSWORD SELF SERVICE

Set your password based on the rules given on the same page

Please change your password. Keep your new password secure. After you type your new password, click the Change Password button. If you must write it down, be sure to keep it in a safe place. Your new password must meet the following requirements.

- · Password is case sensitive.
- · Must be at least 7 characters long.
- · Must not include any of the following values: password test
- · Must not include part of your name or user name.
- · Must not include a common word or commonly used sequence of characters

Please type your new password

New Password  $\sigma$ 

Confirm Password

**W** Change Pas

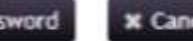

#### PASSWORD RULES

*Please change your password. Keep your new password secure. After you type your new password, click the Change Password button. If you must write it down, be sure to keep it in a safe place. Your new password must meet the following requirements:*

- *Password is case sensitive.*
- *Must be at least 7 characters long.*
- *Must not include any of the following values: password test*
- *Must not include part of your name or user name.*
- *Must not include a common word or commonly used sequence of characters.*

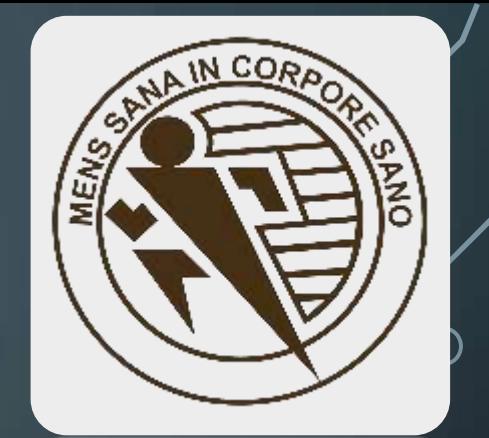

#### THE PASSWORD YOU SET VIA SELF-SERVICE AND USING LAB COMPUTERS IS FOR YOUR "**ACTIVE DIRECTORY ACCOUNT**" OR "**NETWORK ACCOUNT**"

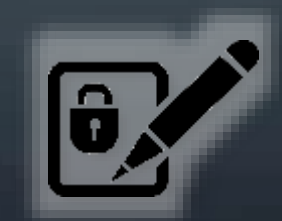

# ACTIVE DIRECTORY/NETWORK ACCOUNTS

- •Created and made available as student applications are processed
- •Use the same ID number but are **NOT** directly connected to iSIMS

ie. your password can be different for your Network Account and iSIMS and the passwords are not interchangeable

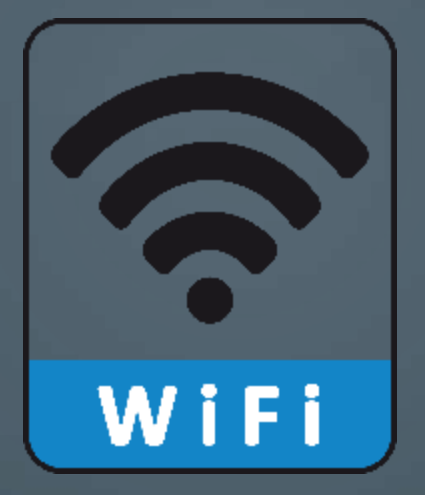

#### YOUR ACTIVE DIRECTORY/NETWORK ACCOUNT IS ALSO USED TO LOG INTO CTCWIFI

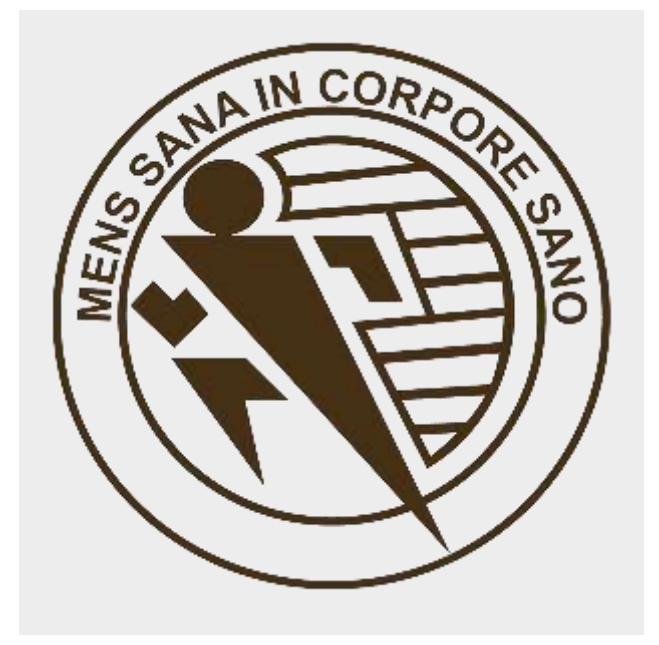

Œ

 $\mathbb T$ 

 $\circ$ 

 $\bigotimes$ 

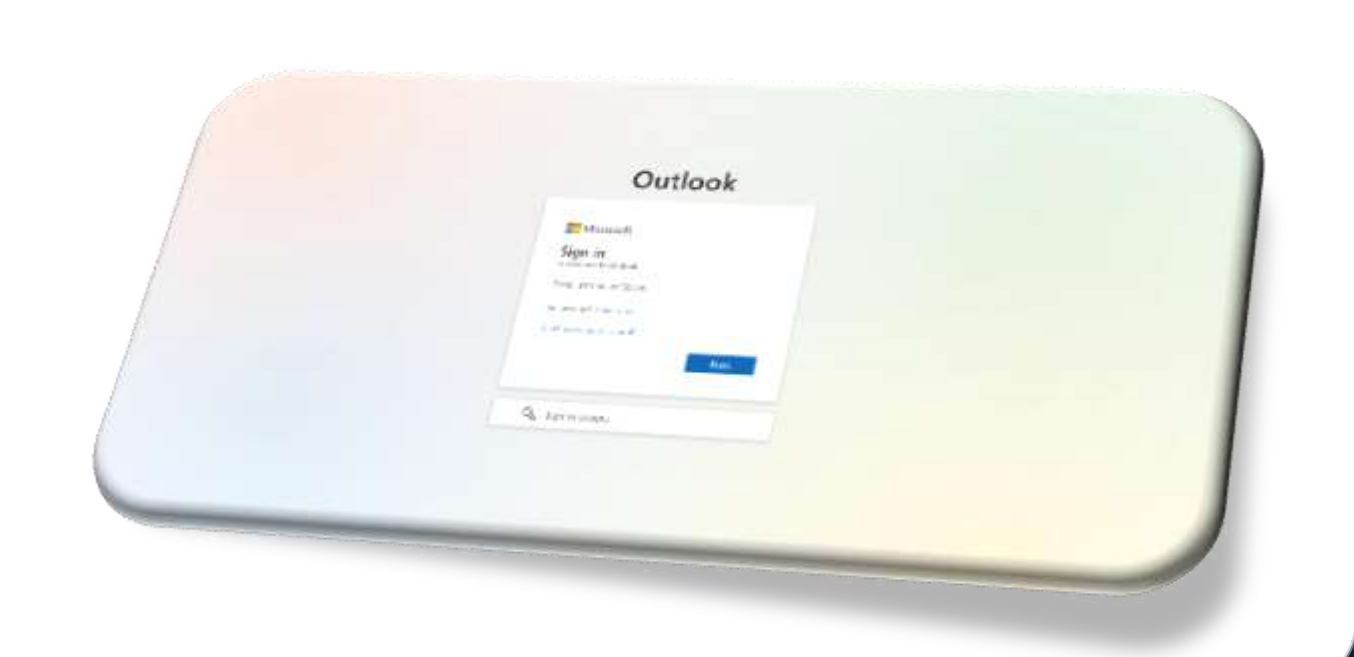

## GCFC EMAIL
The primary method of communication from faculty and administration to students as well as the account used with Microsoft Teams F

## While on the college website **[**www.gcfc.edu.jm**]**, click **Check Email**

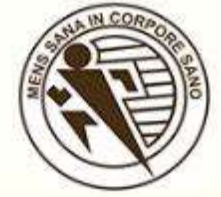

 $\Box$ 

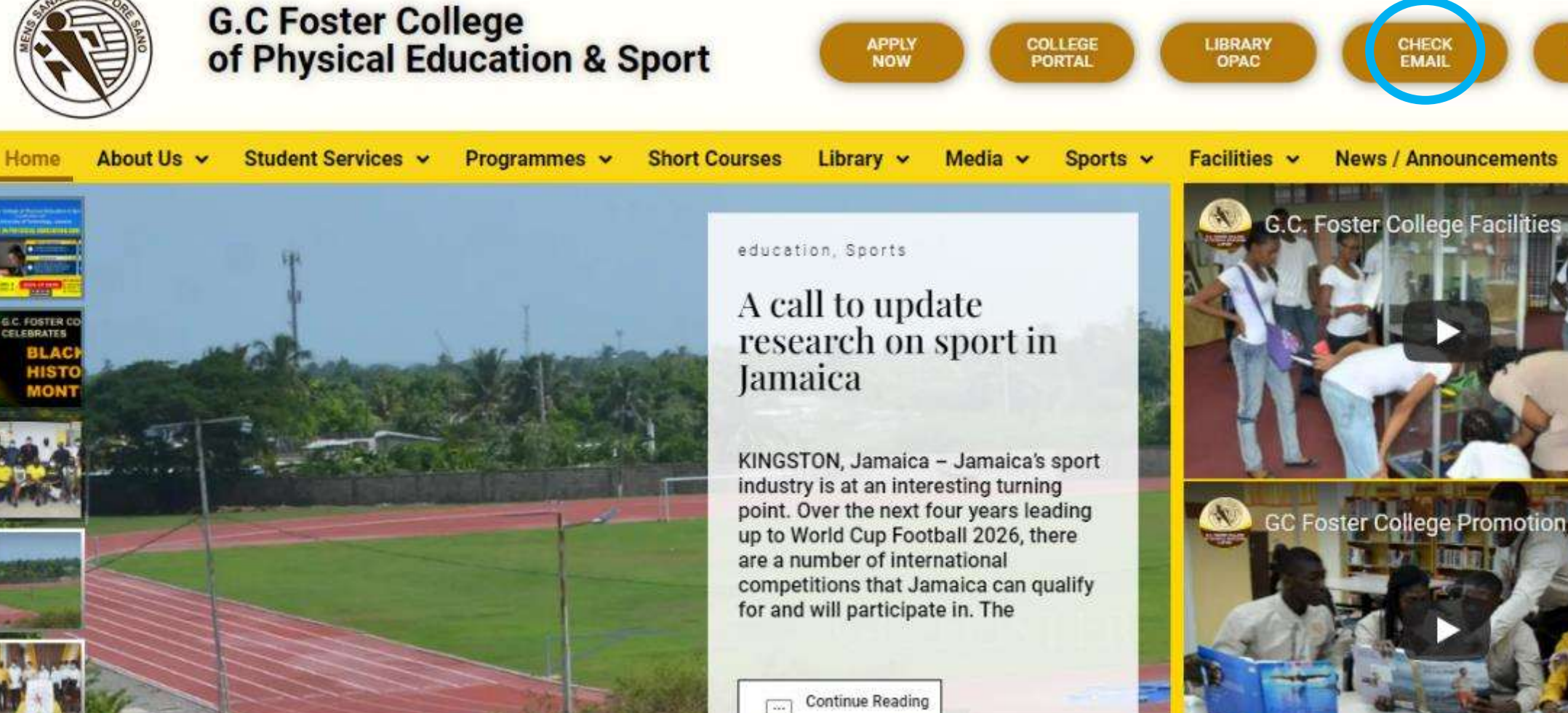

**CONTACT** 

**US** 

**Contact** 

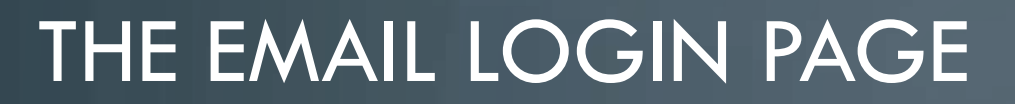

### Outlook

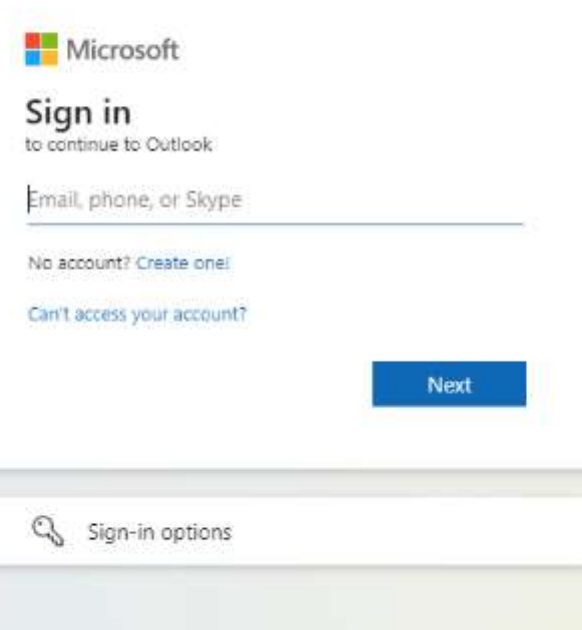

## AN EXAMPLE OF A GCFC EMAIL ADDRESS AND A PASSWORD FOR NEW APPLICANTS

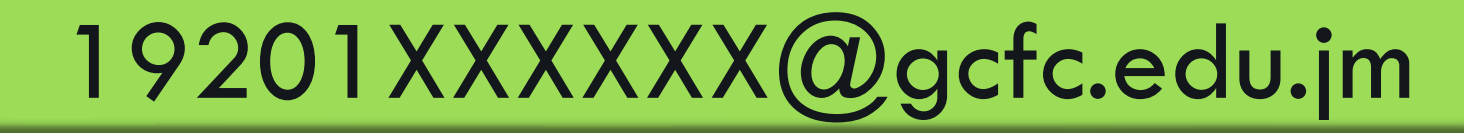

Based on your ID number

MyNewP@\$\$w0rd60

This is the password you set you set via the Self-Service page or a college computer

## RETURNING AND DEFERRED STUDENTS

•Will need to request an email password reset from a member of the IT staff

•Will receive their email address and a temporary password

## RETURNING AND DEFERRED STUDENTS

Email address format:

$$
first name. last name @ {\tt ctc.edu.} j m
$$

Email password format:

Bup56789

## RETURNING AND DEFERRED STUDENTS

A password must be created that is 8-16 characters long and must contain at least one upper case letter, one common letter and at least one number/symbol

## LOGGING INTO GCFC EMAIL FOR THE FIRST TIME

FOR ALL STUDENTS

AFTER SUCCESSFULLY ENTERING YOUR EMAIL ADDRESS AND PASSWORD, ON THE NEXT PAGE YOU SHOULD SELECT YOUR

LANGUAGE: (ENGLISH UK **OR** US)

AND

#### TIME ZONE: **(-5:00 BOGOTA, LIMA, QUITO, RIO BRANCO)**

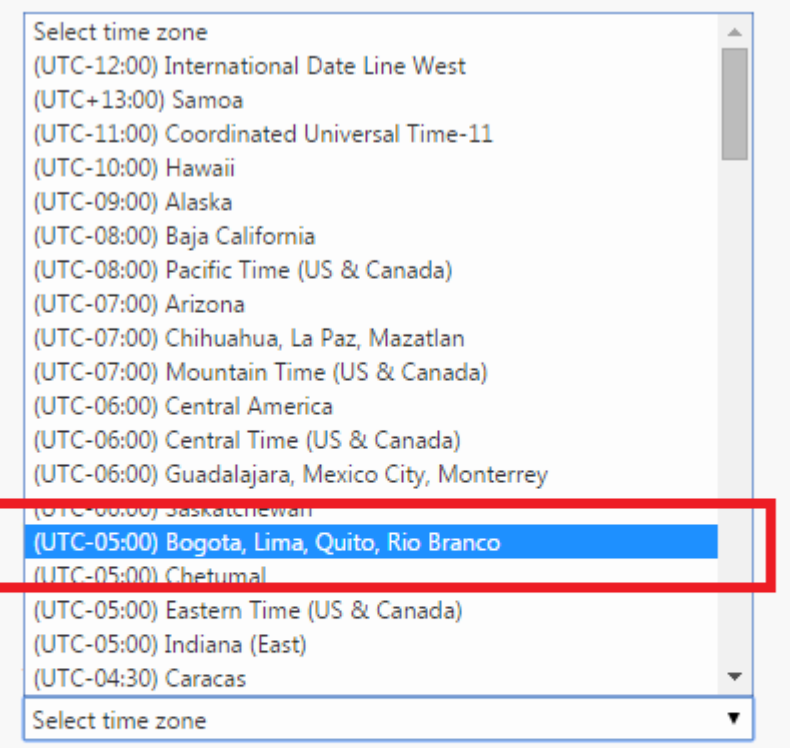

 $\Theta$  Save

## ADDITIONAL **OPTIONAL** CUSTOMIZATION

•Theme – colours and design of your choice

•Signature – text you want added after every email

## FINALLY, YOUR INBOX:

 $\overline{(\phantom{a})}$ 

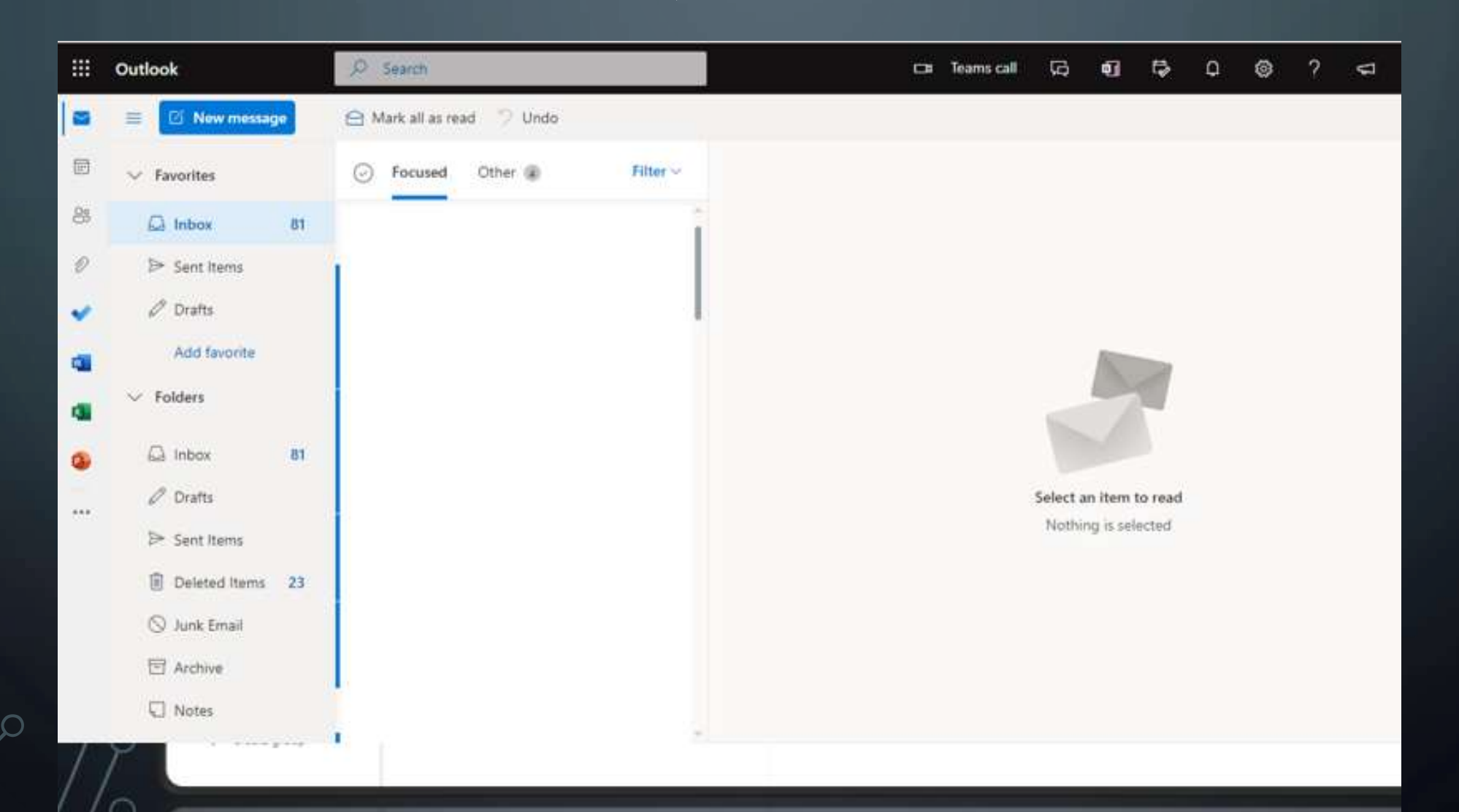

## MICROSOFT TEAMS

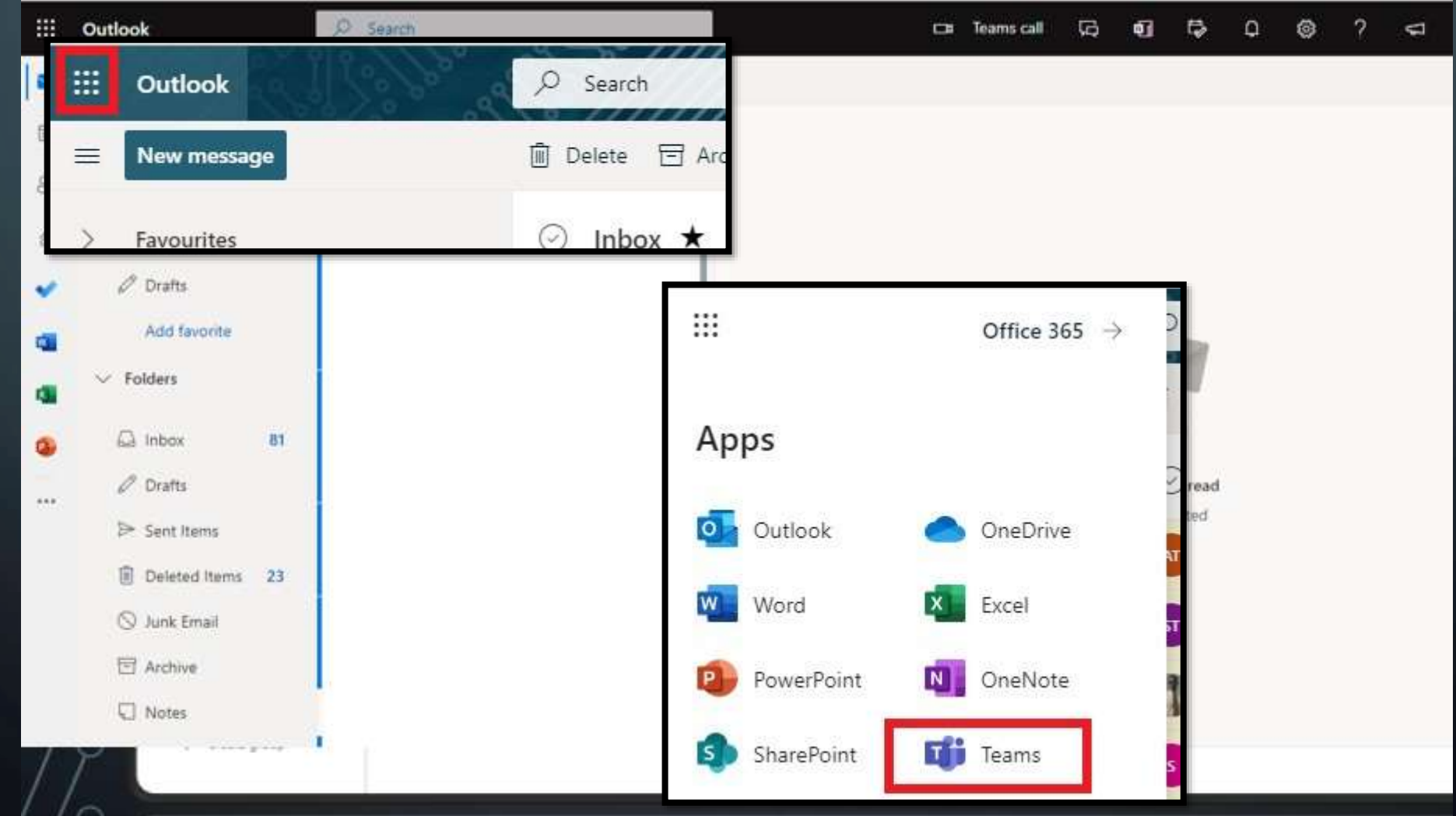

## GET OFFICE 365 FOR FREE AS A STUDENT

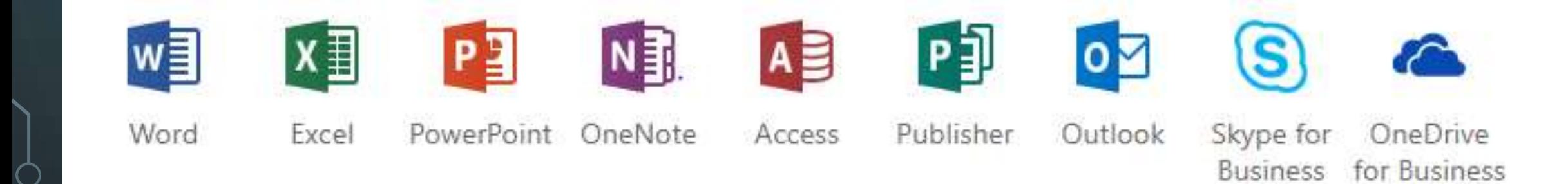

 $\bigcirc$ 

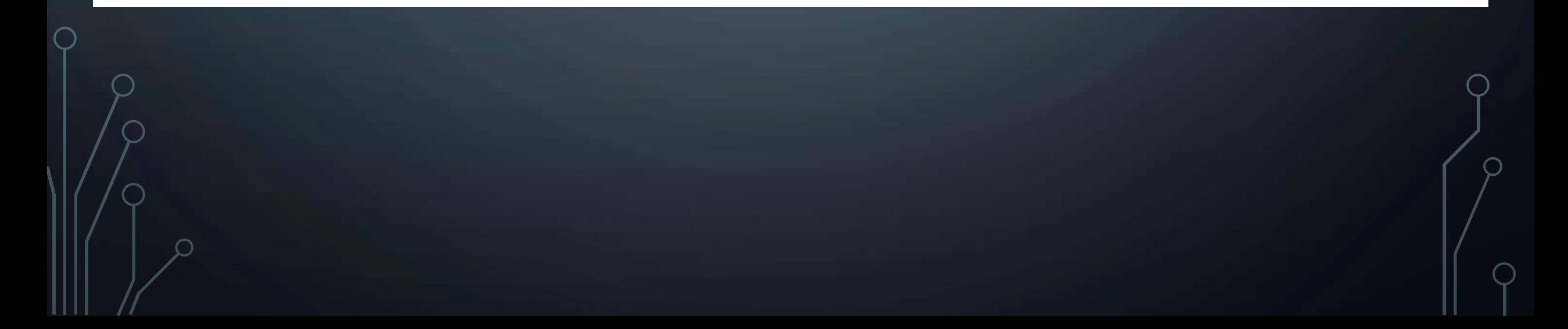

## FROM YOUR INBOX:

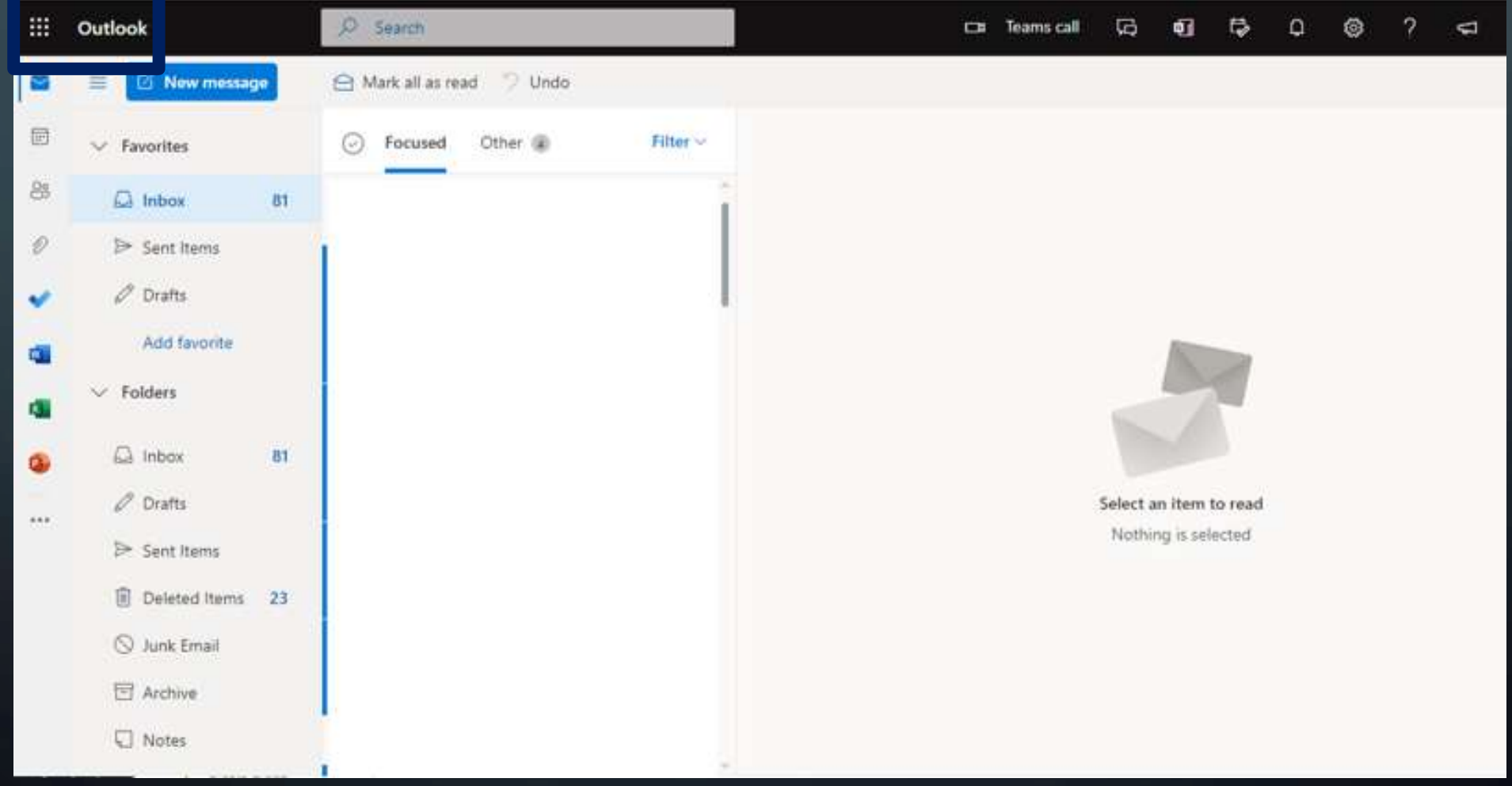

## FROM YOUR INBOX:

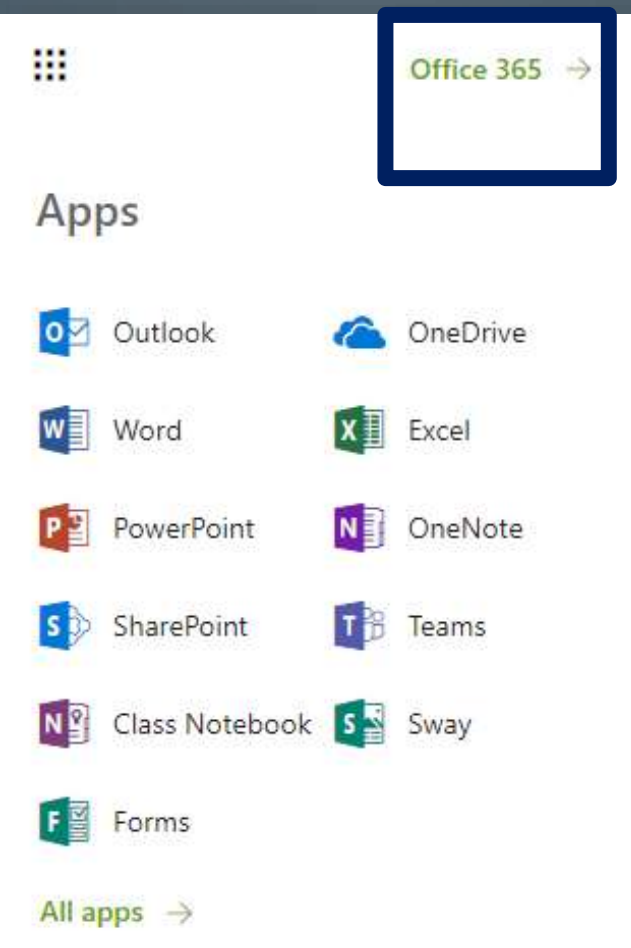

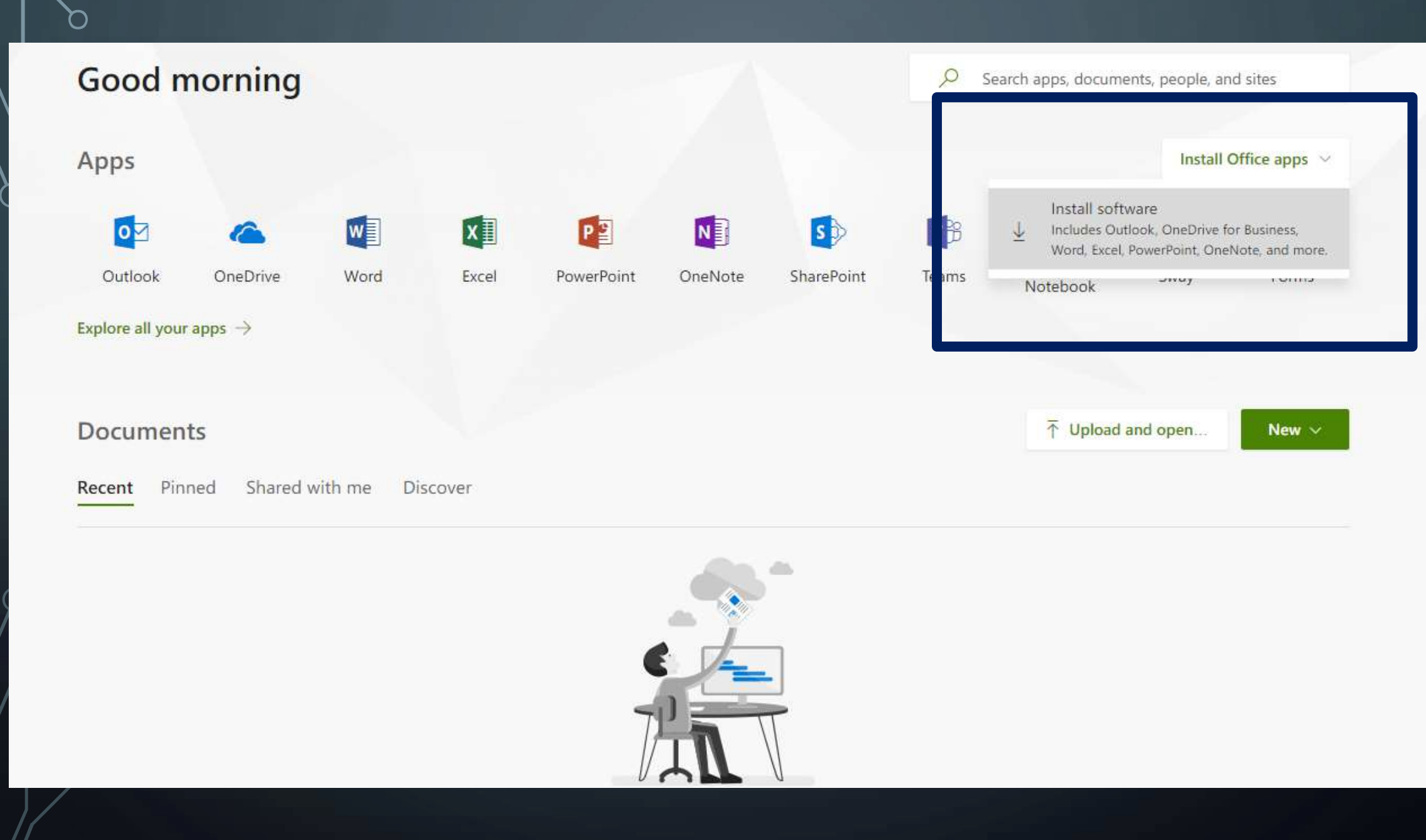

 $\circ$ 

 $\overline{\phantom{a}}$ 

 $\cup$ 

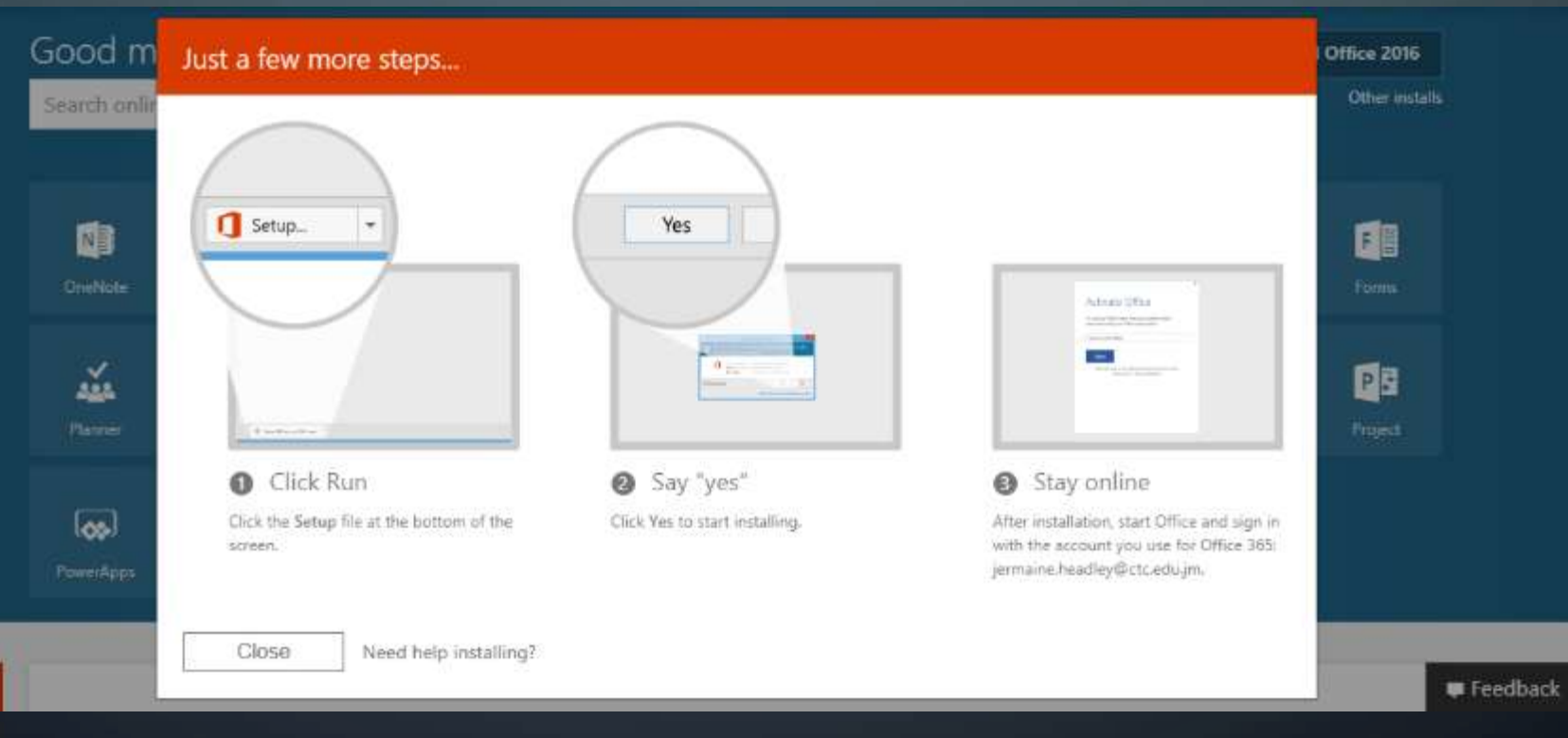

O

Œ

# support@gcfc.edu.jm